#### **Як активувати цифрову і дентифі каці ю** (SPID)

#### ЩОНЕОБХІ ДНО

- 1. **посві дчення особи**(або і талі йський паспорт чиводі йське посві дчення);
- 2. **медична картка** / **податковий код**;
- 3. **смартфон**;
- 4. **номер телефону**;
- 5. **електронну пошту**.

#### ЯКЦЕ ЗРОБИТИ

**Вам доведеться обирати мі ж рі зними постачальниками цифрової і дентичності**

#### **[ОНОВЛЕНИЙ](https://www.spid.gov.it/cos-e-spid/come-scegliere-tra-gli-idp/) СПИСОК ТУТ**

Деякі з них платні , і нші - безкоштовні . Крі м того, може знадобитися очна або дистанці йна і дентифі каці я особи котра подає заяву на отримання "SPID"; в і нших випадках достатньо онлайн-реєстраці ї .

Пі сля активаці ї , SPID буде використовуватися для доступу до певних послуг державної адміністрації: вам завжди буде запропоновано вибрати постачальника, через якого визареєструвались (наприклад, Poste ID). Процедура залежить ві д обраного постачальника, пам'ятайте, що вамзавжди буде потрі бен вашсмартфон.

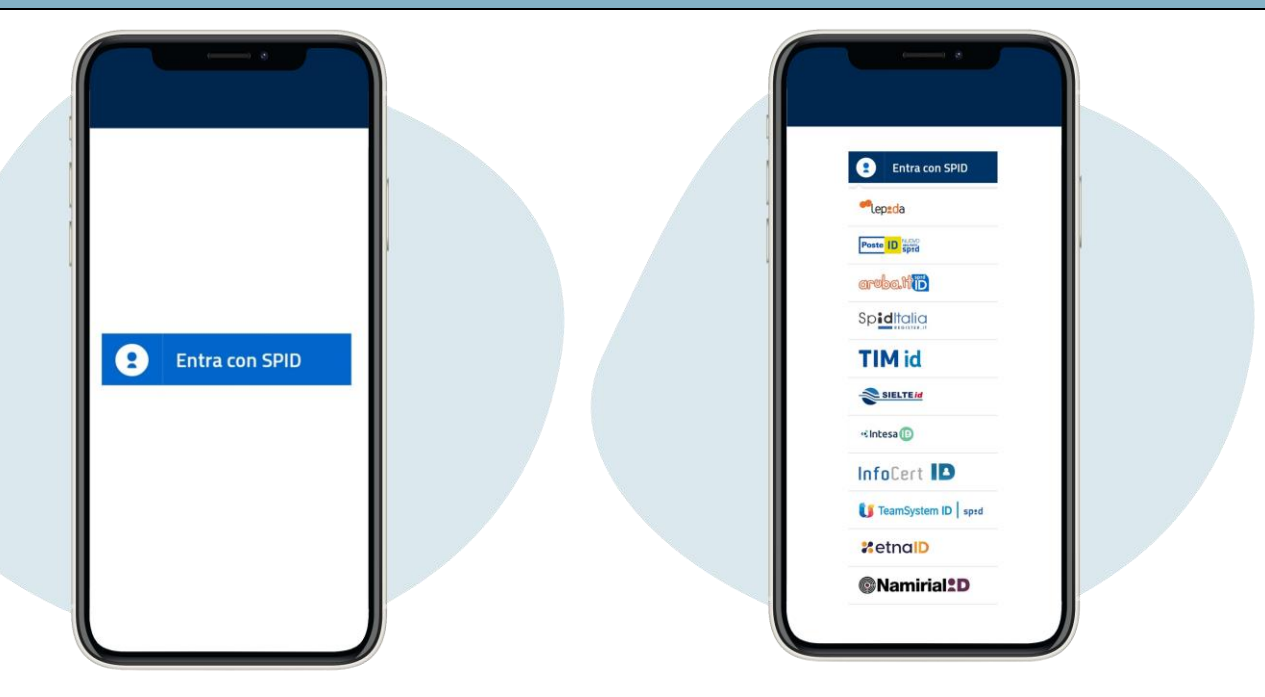

#### SPID POSTE ITALIANE

Нижче наведено приклад процедури SPID Poste Italiane, яка поширено використовується.

1.

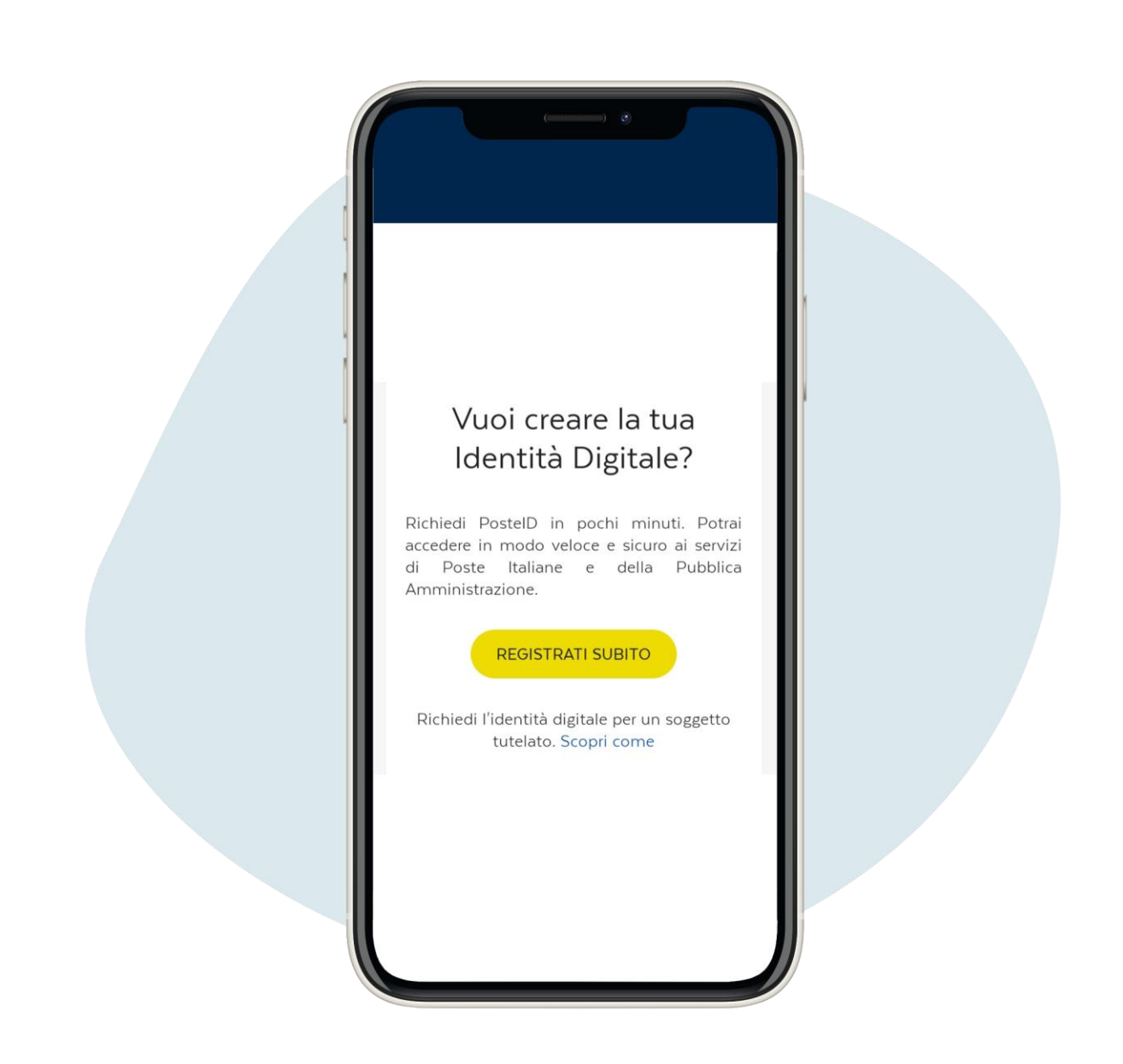

**Перейді ть на с торі нку** poste.it **і натис ні ть на кнопку** registrati subito ("**з ареє с труватис я з араз** ")

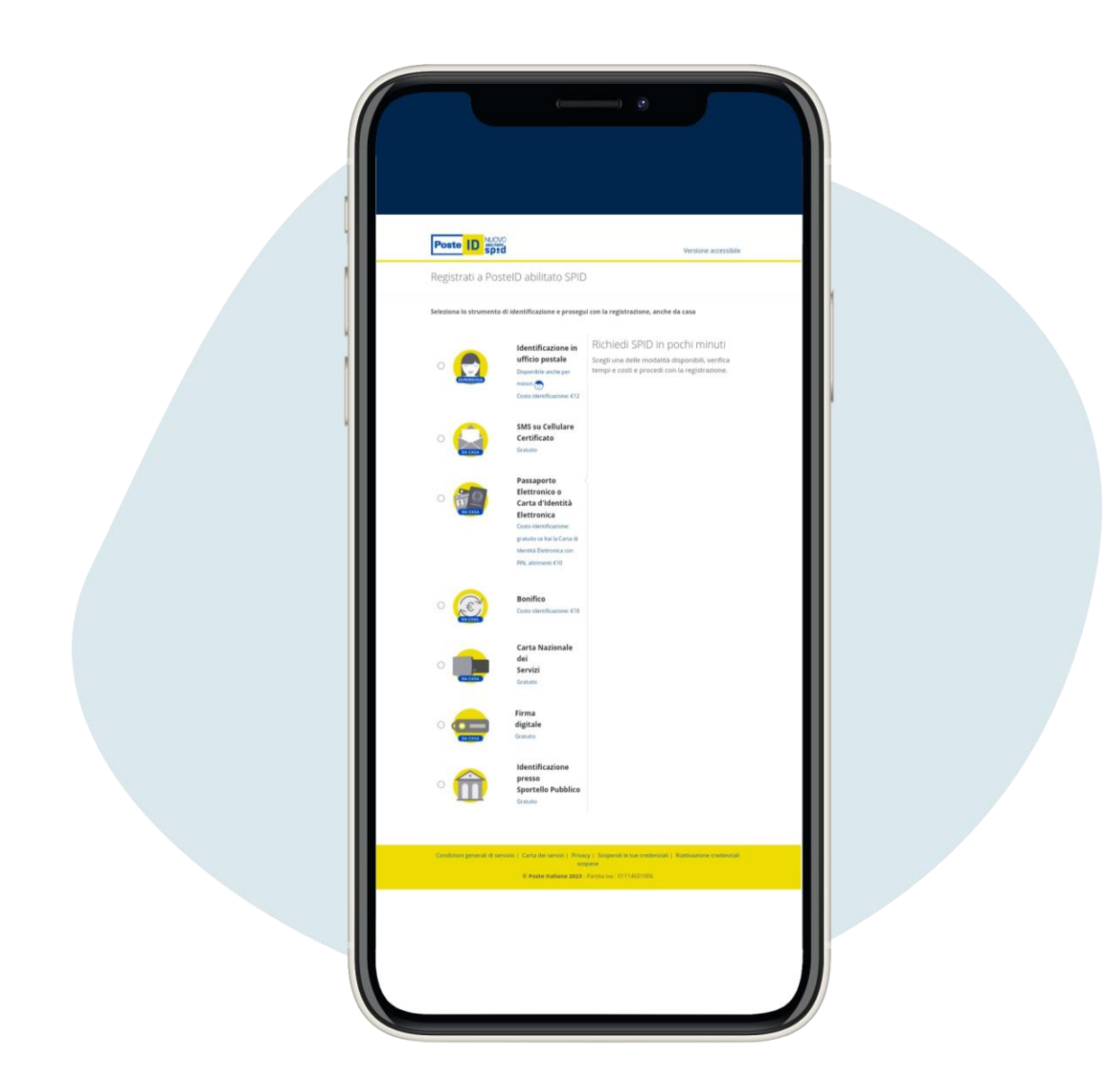

**Вибері ть одну з дос т упних альтернатив**, **без коштовну** (**наприклад**, **якщо у вас є рахунок** BancoPosta **або** Postepay) **або платну**

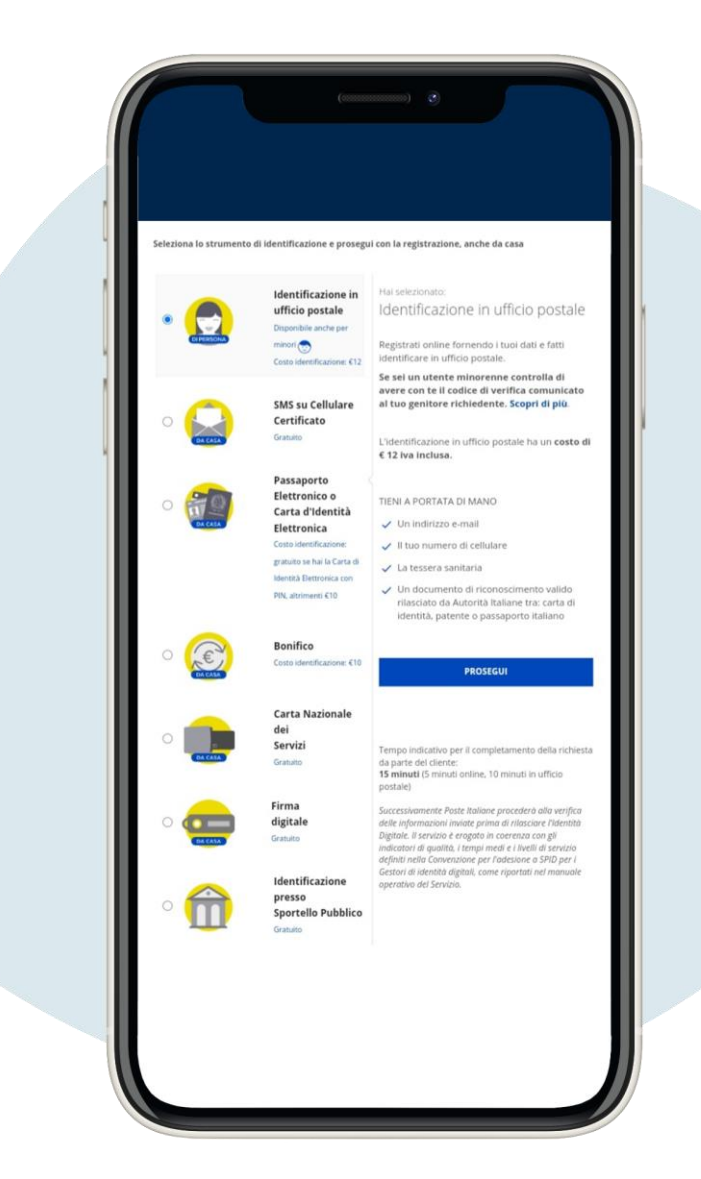

**Вибері ть одну з дос т упних альтернатив**, **без коштовну** (**наприклад**, **якщо у вас є рахунок** BancoPosta **або** Postepay) **або платну**

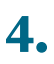

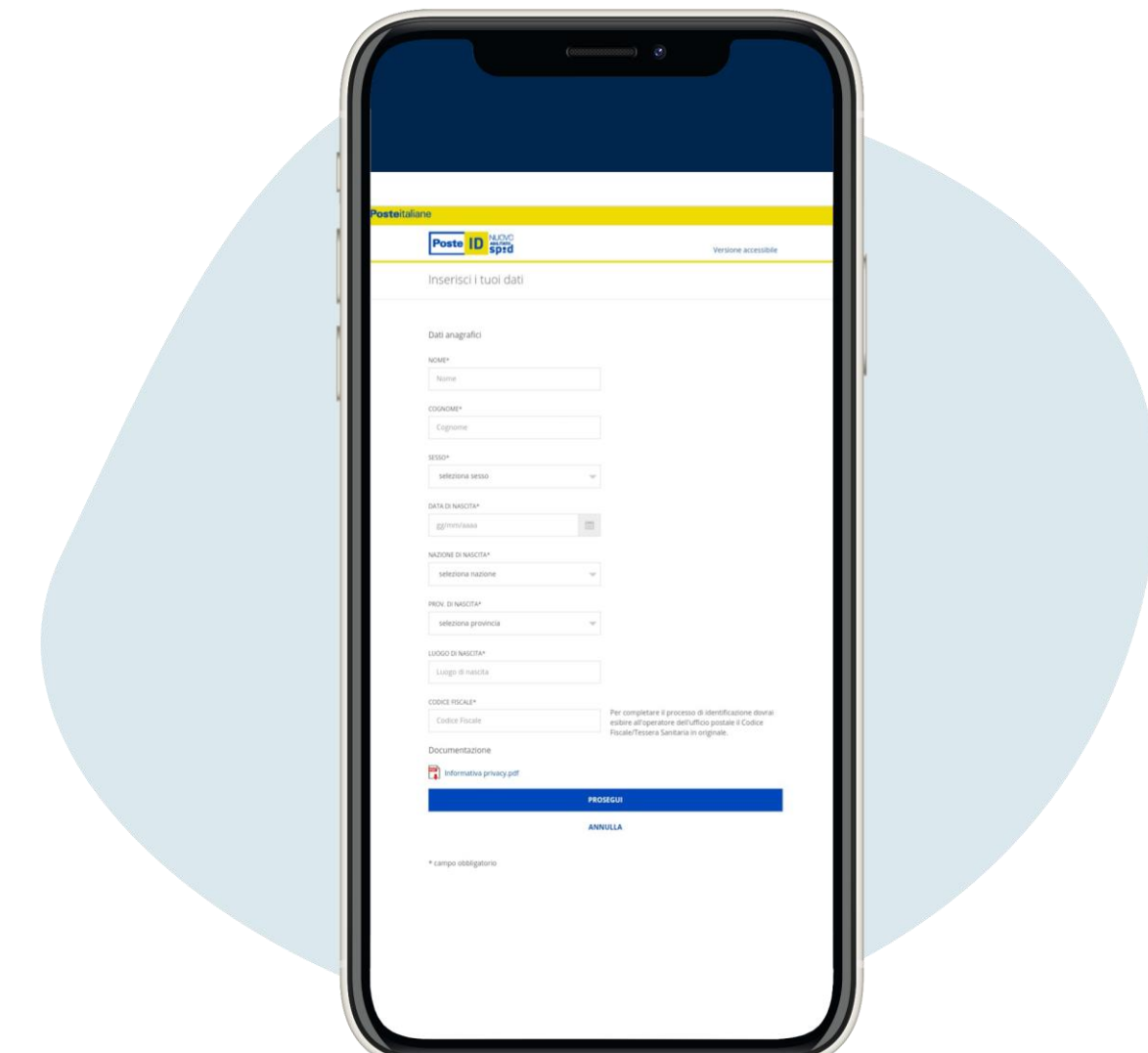

Введі ть необхі дні персональні дані та натисні ть prosegui ("продовжити")

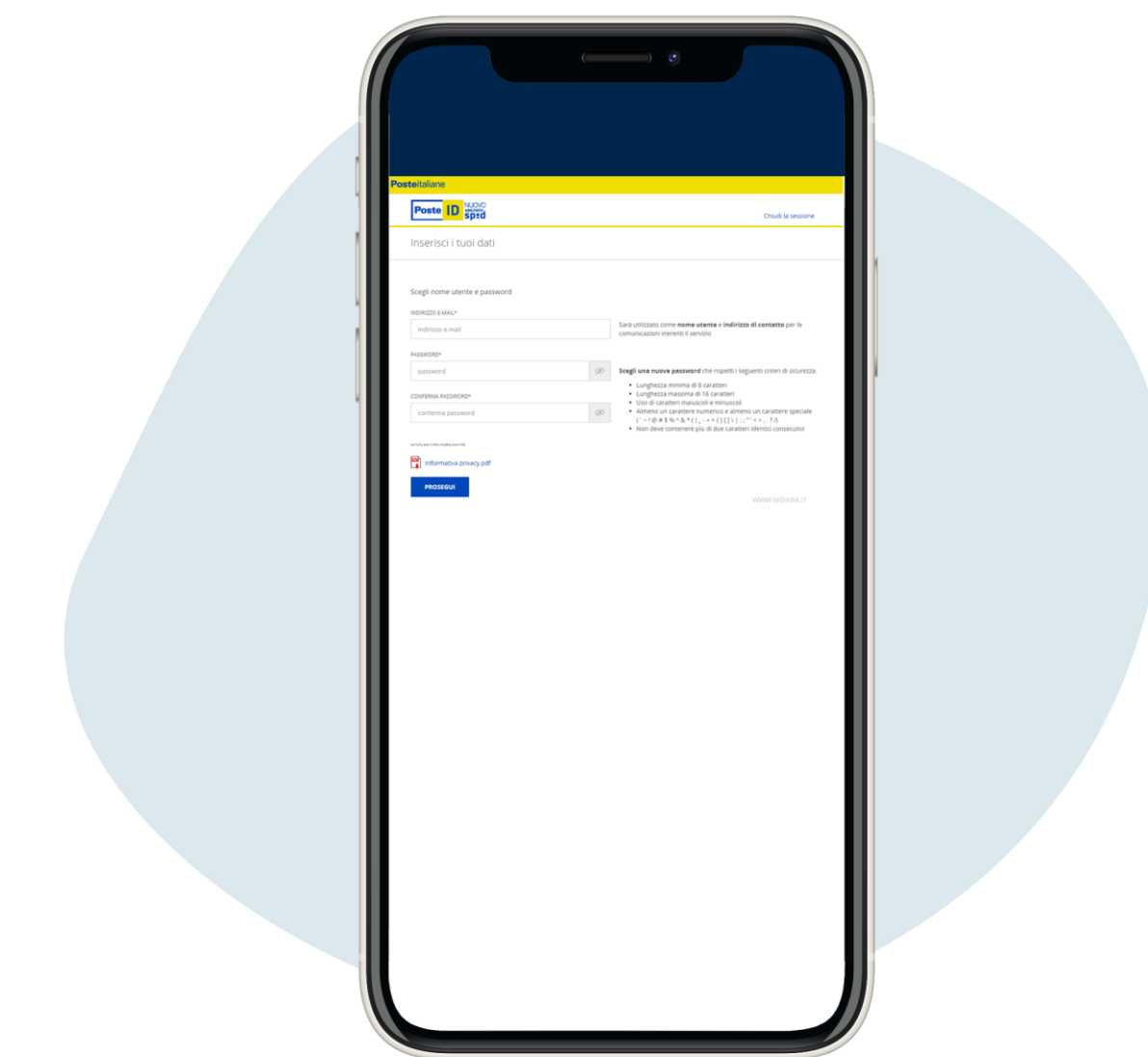

Введі ть своюелектронну адресу (це і буде і м'я користувача), а поті мнатисні ть на кнопку prosegui ("продовжити")

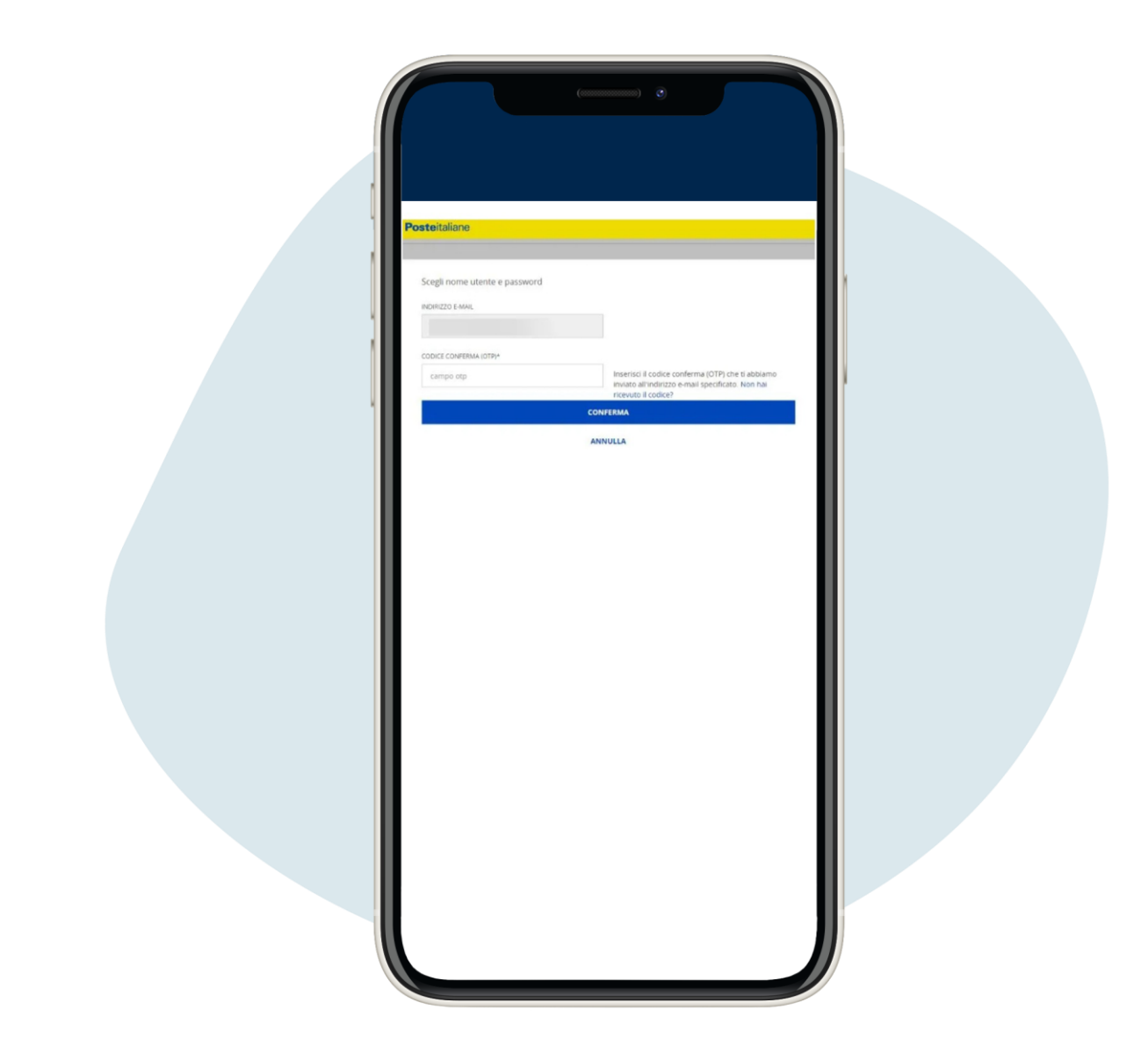

Ви отримаєте код на вказану вами електронну адресу: введі ть його та натисні ть на conferma ("пі дтвердження")

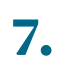

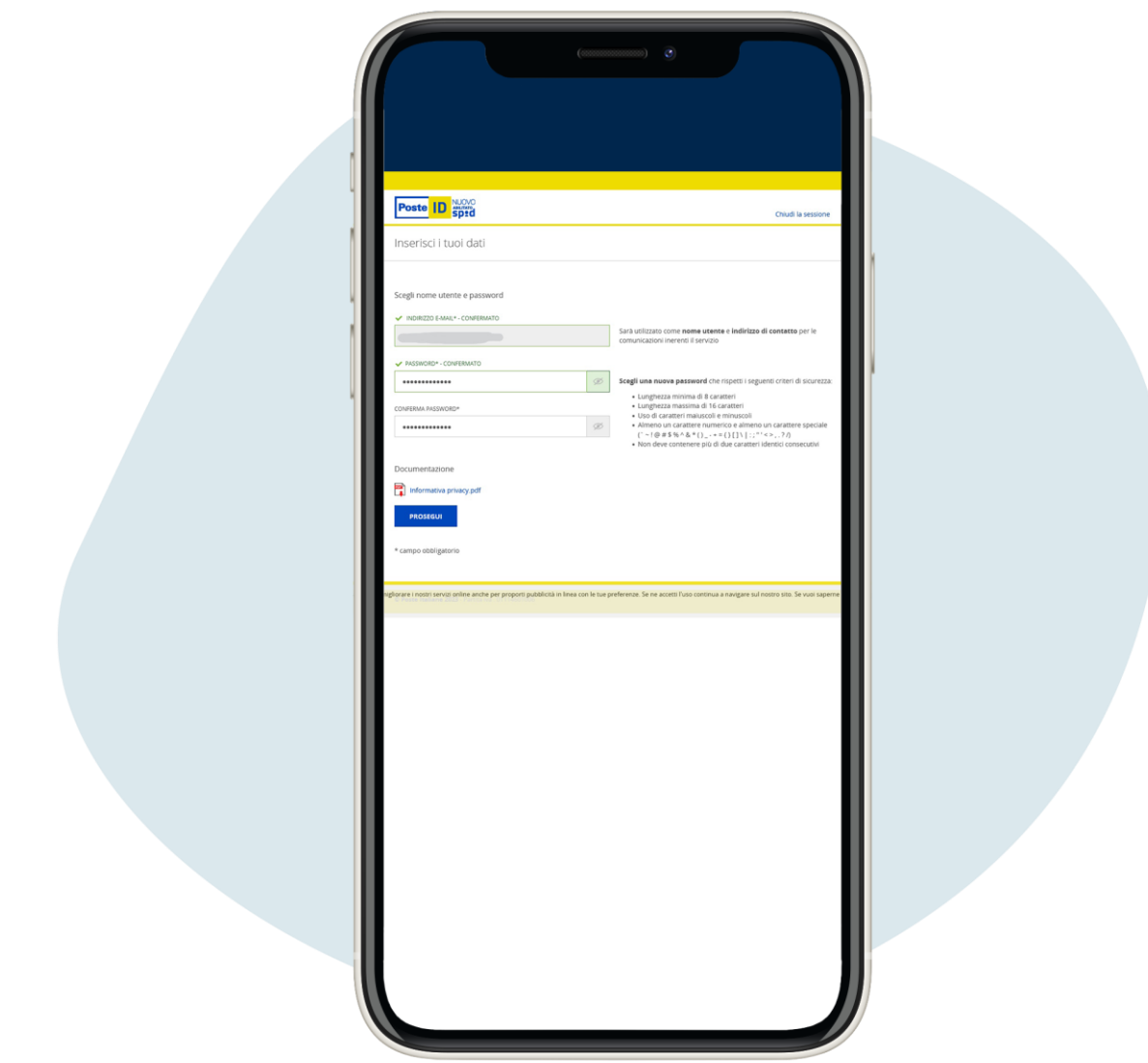

## Створі ть пароль, ретельно збері гайте його

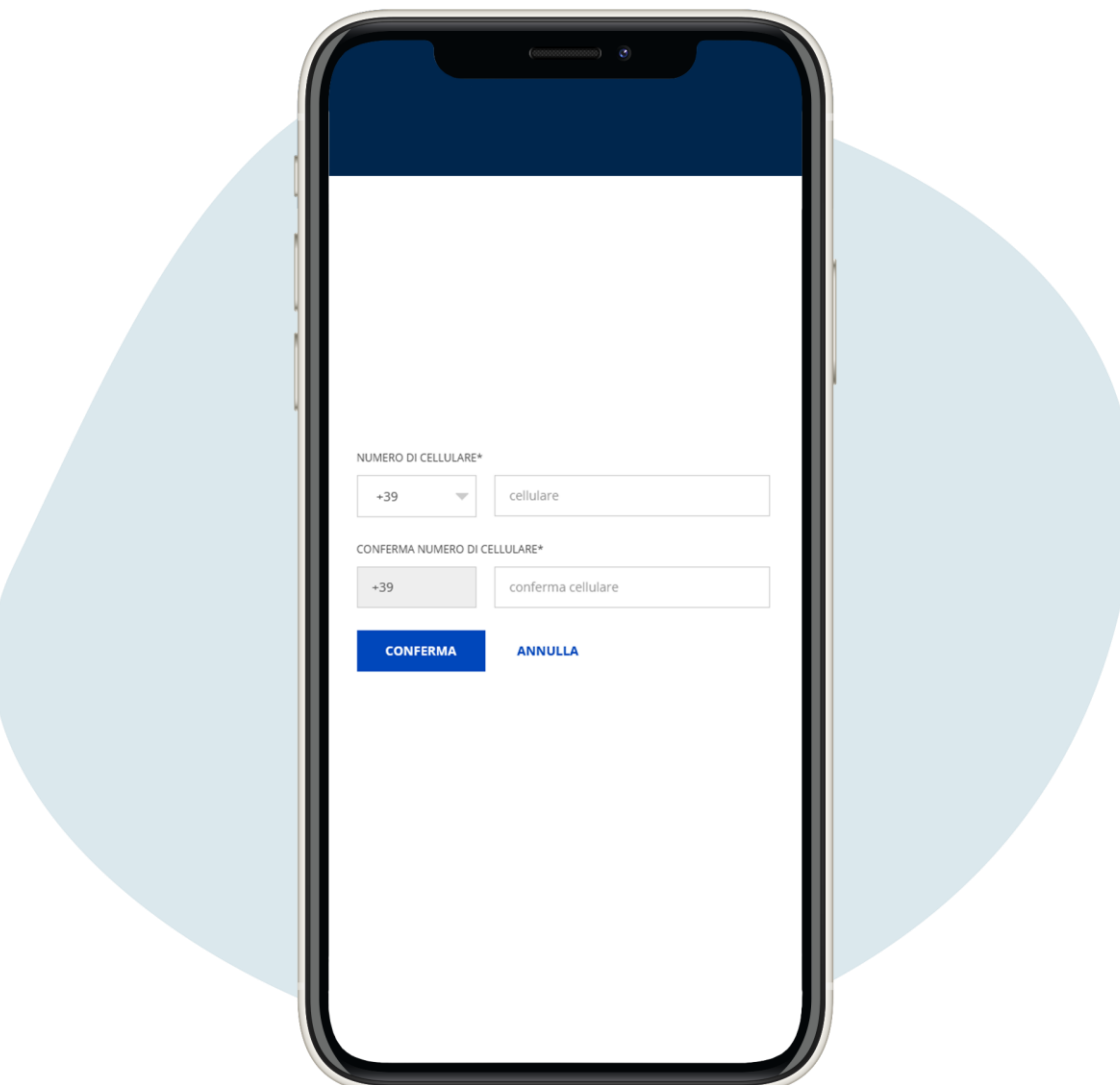

## Введі ть сві й номер телефону

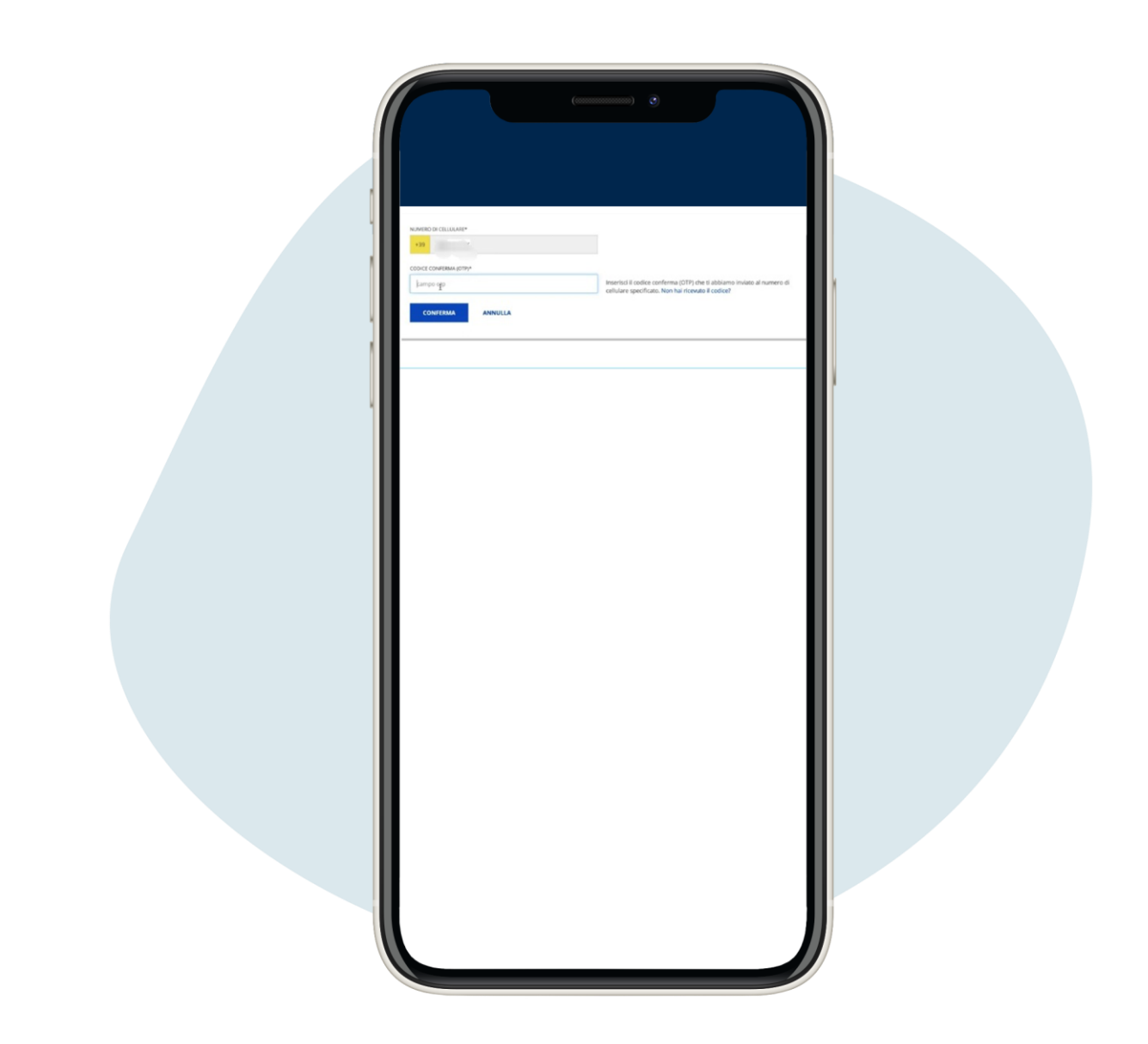

**Введі ть отриманий на т елефон** "OTP"-**код і натис ні ть на** conferma ("**пі дтвердження**")

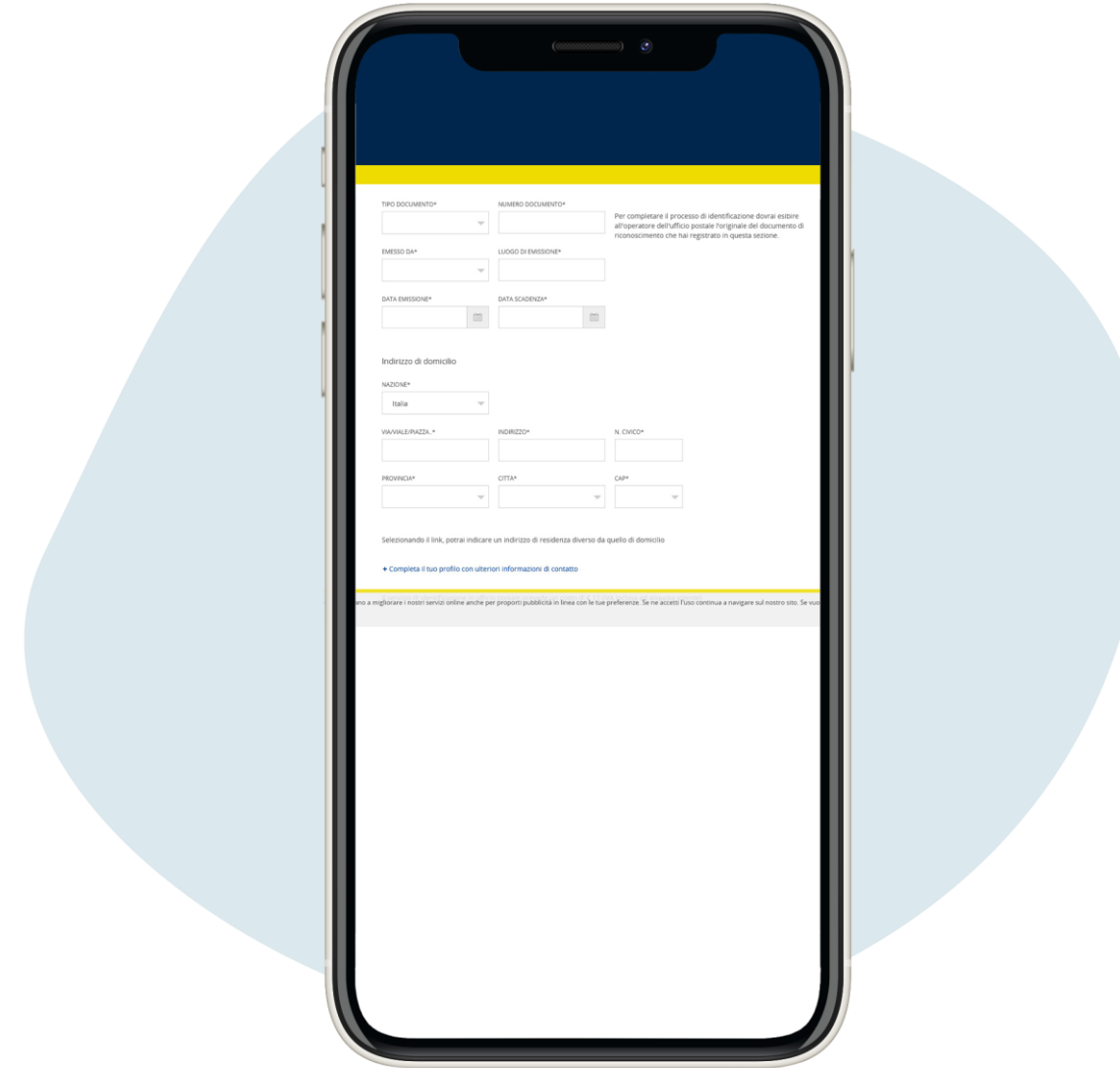

Введі ть дані вашого документа (на вибі р: посві дчення особи, і талі йський паспорт або воді йське посві дчення) та домашню адресу. Перейді ть до нижньої частини сторі нки та натисні ть на **prosegui** ("продовжити")

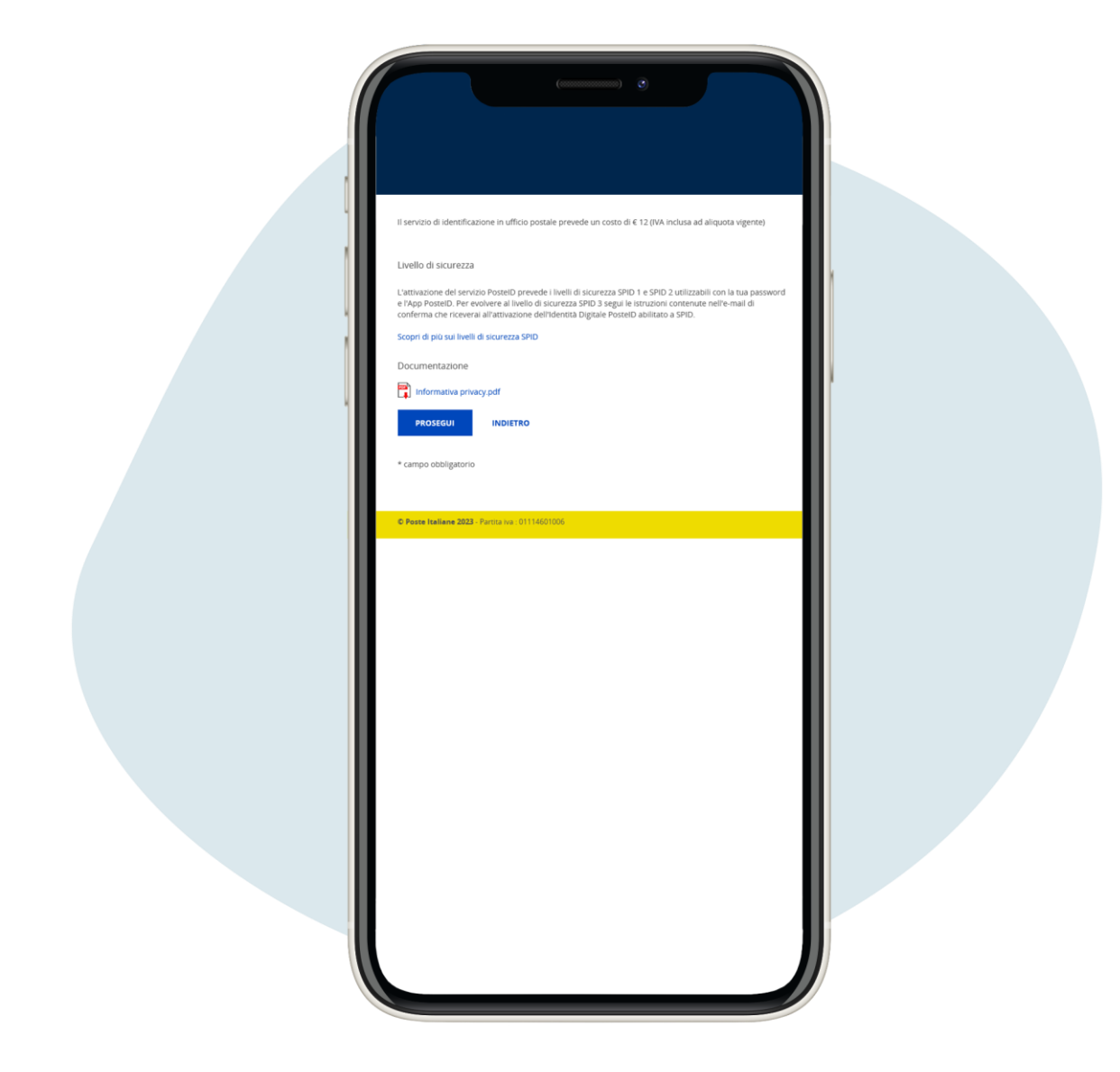

Введі ть дані вашого документа (на вибі р: посві дчення особи, і талі йський паспорт або воді йське посві дчення) та домашню адресу. Перейді ть до нижньої частини сторі нки та натисні ть на **prosegui** ("продовжити")

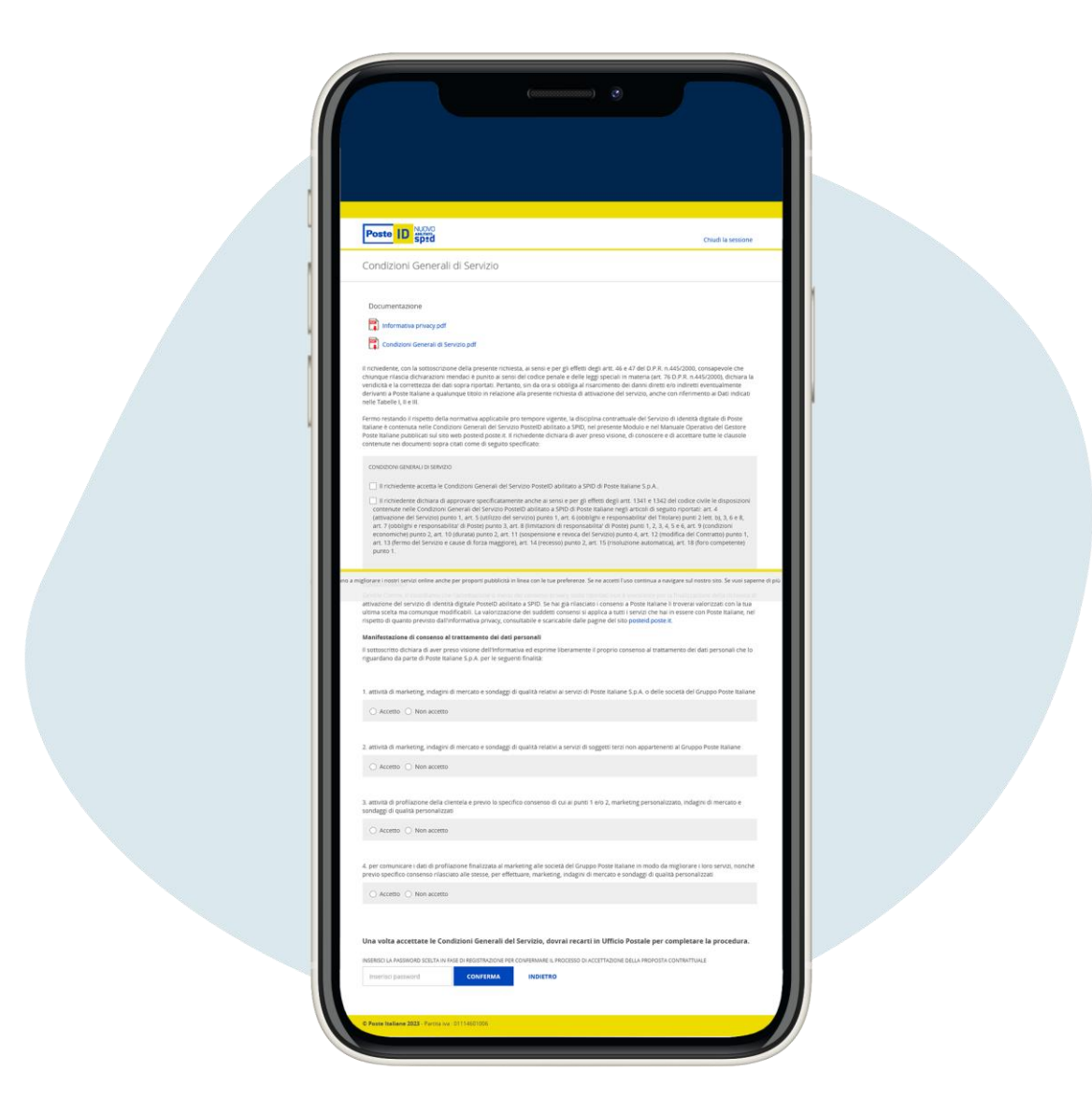

Ві дкриється сторі нка зі загальними умовами надання послуг, ві дпові дно до ваших налашгувань конфі денці йності, після того, як ви приймете умови, введі ть рані ше обраний пароль і натисні ть на кнопку conferma ("пі дтвердження")

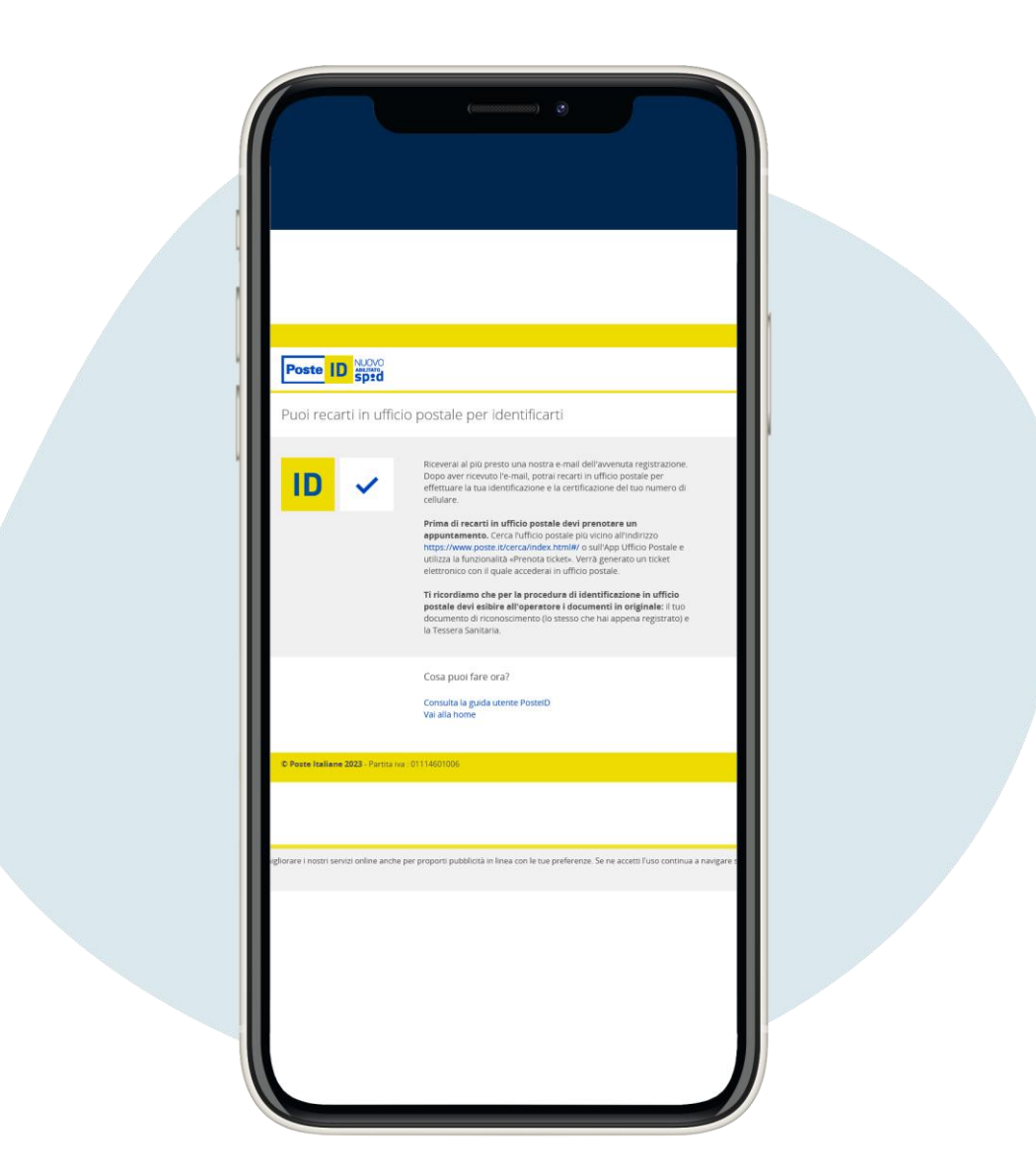

Онлайн-реєстраціязавершена! Для і дентифі кації в пошговому ві дді ленні вам потрі бно буде записатися на прийом на сайті poste.it

#### БЕЗКОШТОВНААКТИВАЦІ Я SPID В POSTE ITALIANE

Щоб зареєструватися на poste.it, натисні ть на це посилання

#### [РЕЄСТРАЦІ Я](https://www.poste.it/registrazione/registrazione.html#/anagrafici%20) POSTE.IT

#### РЕЄСТРАЦІ Я POSTE ITALIANE

Виповинні ввести необхі дну і нформаці ю, як і для процедури розпі знавання при особисті йприсутності . Пі сля завершення онлайн-реєстраці ї вампотрі бно буде створити вашпароль SPID і дочекатися електронного листа для пі дтвердження, без необхі дності йтидо поштового ві дді лення.

Для ці єї процедури вамзнадобиться сертифі кований номер, тобто номер, який вивказали в Poste для активаці ї вашого рахунку "BancoPosta" або "Postepay", а такожваші облі кові дані Poste.it (і м'я користувача та пароль).

Якщо вине пам'ятаєте ваші облі кові дані , виможете виконати процедуру ві дновлення на сайті poste.it

ВІ ДНОВЛЕННЯ ОБЛІ КОВИХ ДАНИХ

Registrati all'account di Poste Dati anagrafici Inserisci i tuoi dati V NOME CODICE FISCALE  $\odot$ Controlla i tuoi dati. Se non sono corretti, verifica il codice fiscale inserito  $\vee$  IN PROVE  $\frac{1}{31}$  $\sqrt{2}$  $\ddot{\phantom{0}}$ SESSO privacy di Poste Italiane S.p.A. ai sensi degli articoli 13 e se<br>to (UE) 2016/679 in materia di protezione dei dati personal  $\sum_{\text{normal}}$ ho un robot

# Для реєстрації на сайті пошти введі ть ваші дані

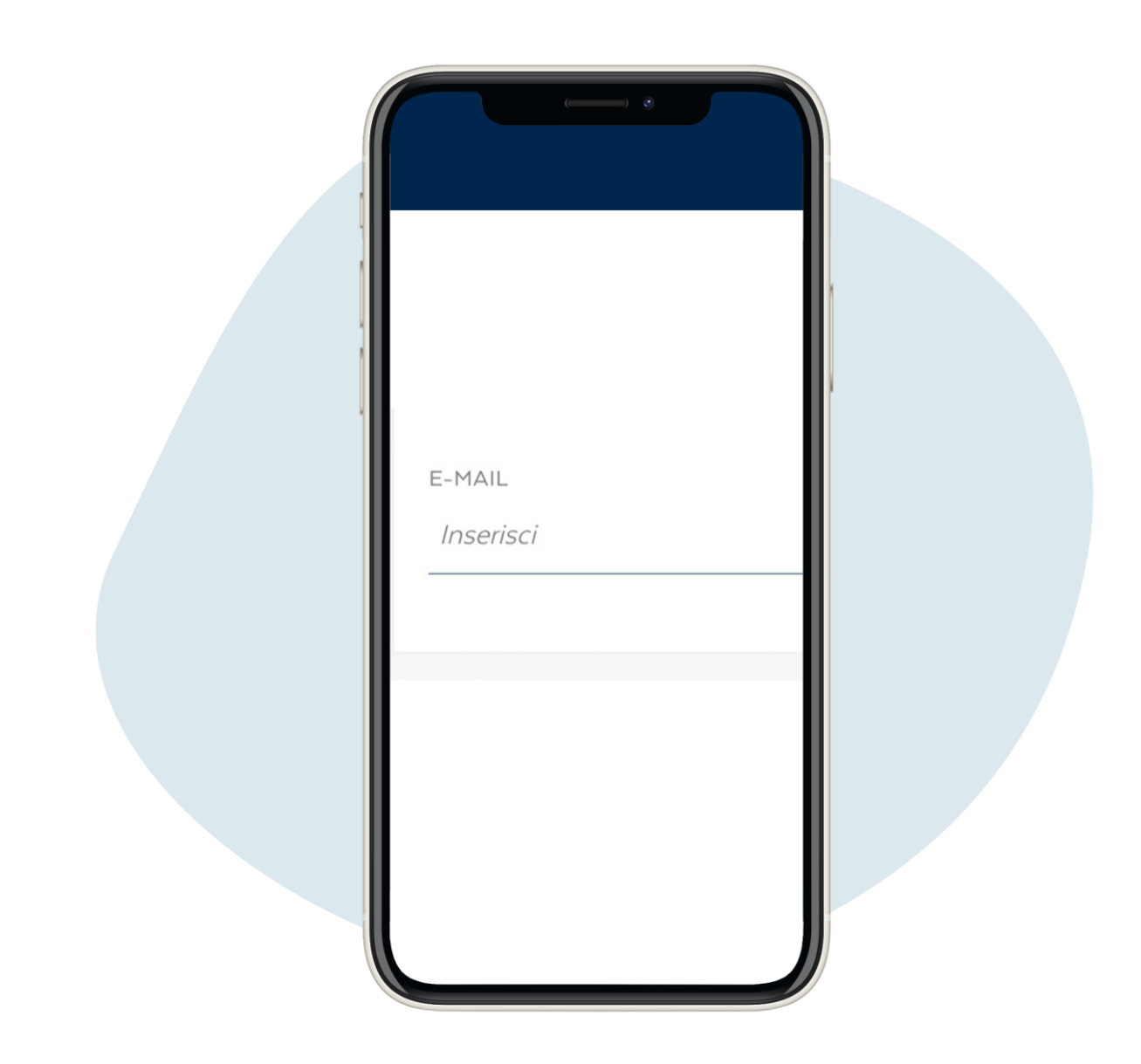

### Введі ть своюелектронну адресу та натисні ть на кнопку prosegui

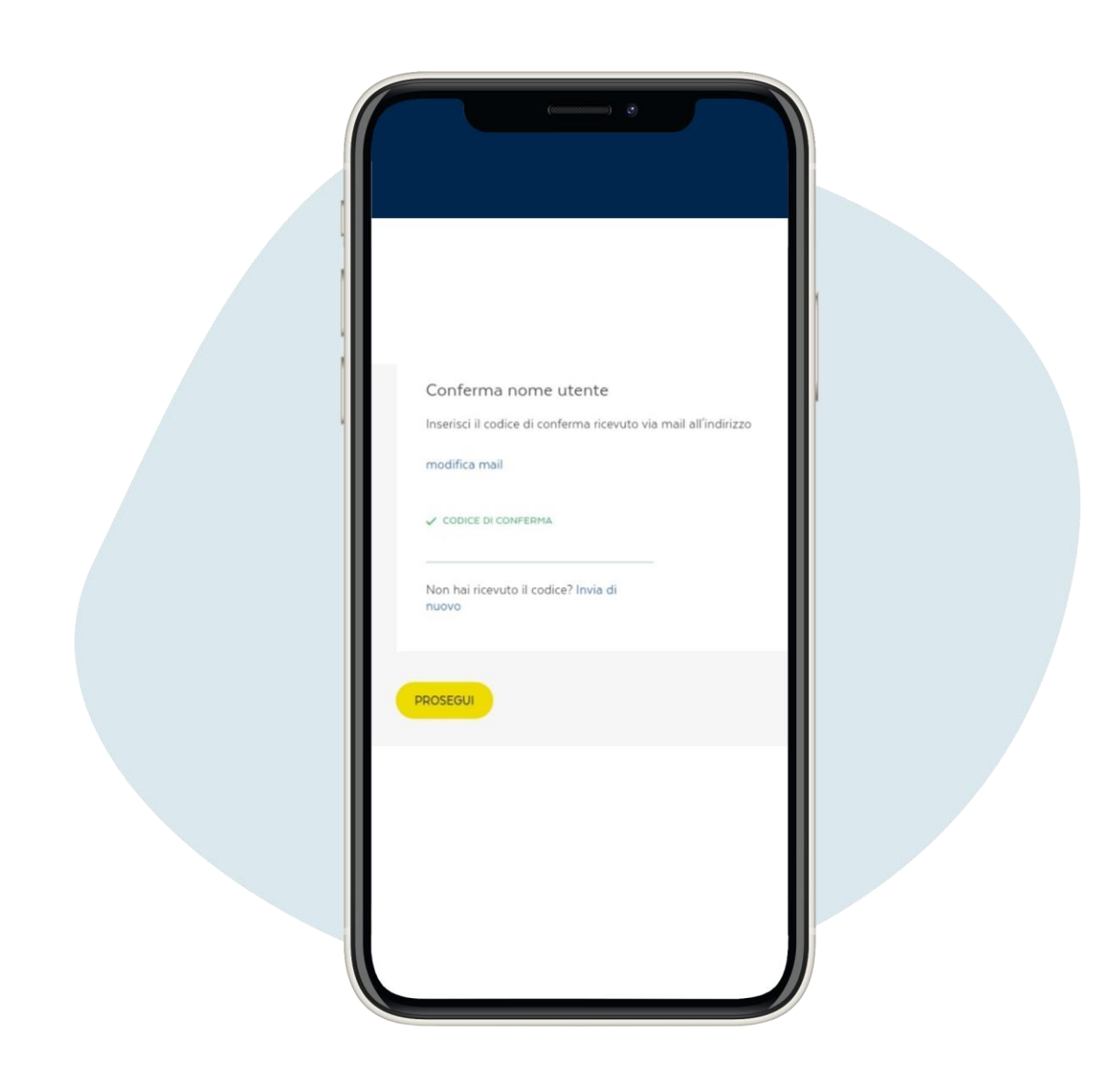

## **Введі ть код пі дтвердження**, **отриманий на електронну пошт у**, **т а натис ні ть на** prosegui ("**продовжити**")

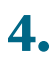

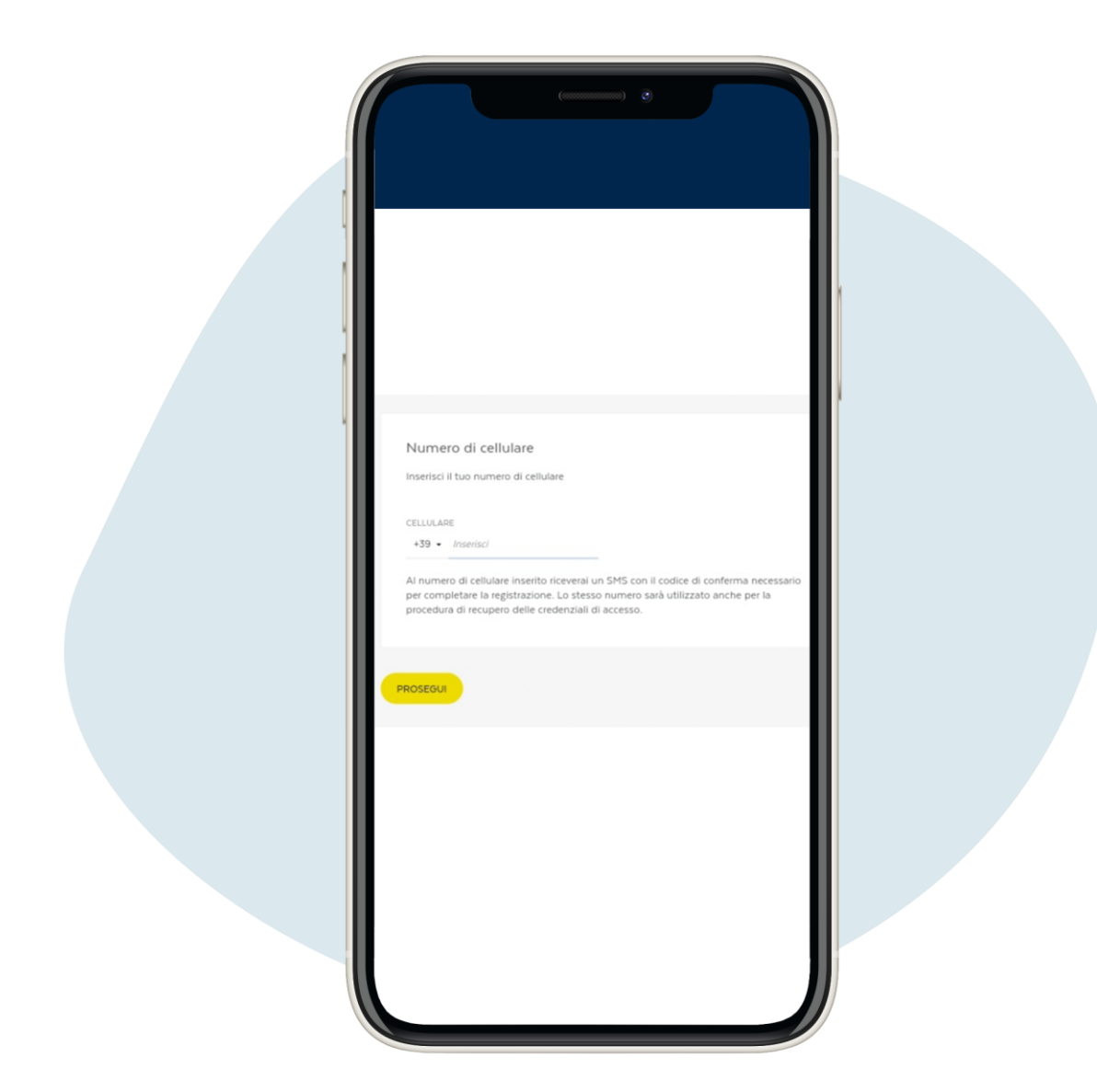

Введі ть вашномер телефону та натисні ть prosegui ("продовжити"), ви отримаєте смс на ваш телефонз вашимі м'ямкористувача

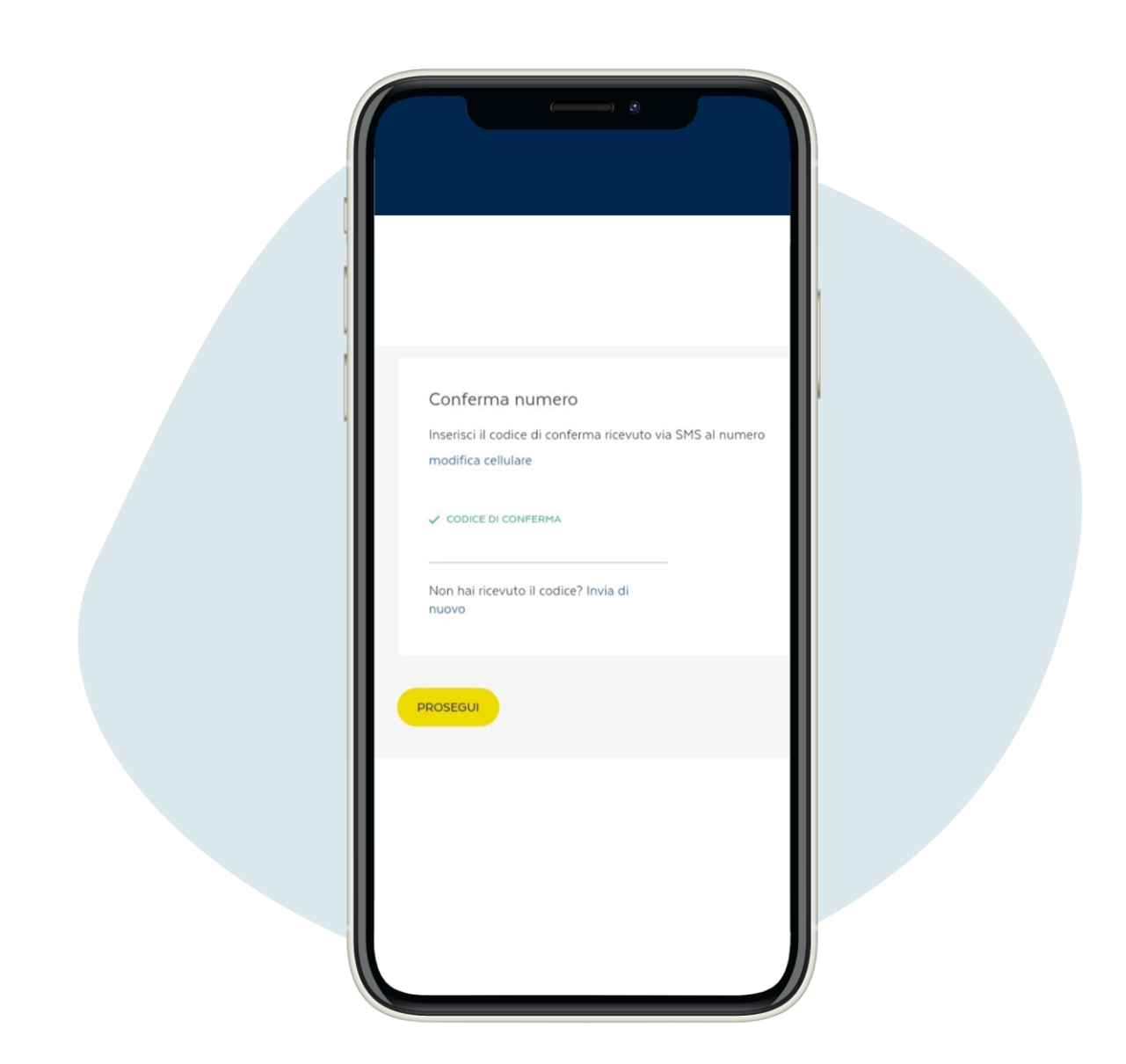

#### Введі ть код пі дтвердження, отриманий в смс, і натисні ть на **prosegui** ("продовжити")

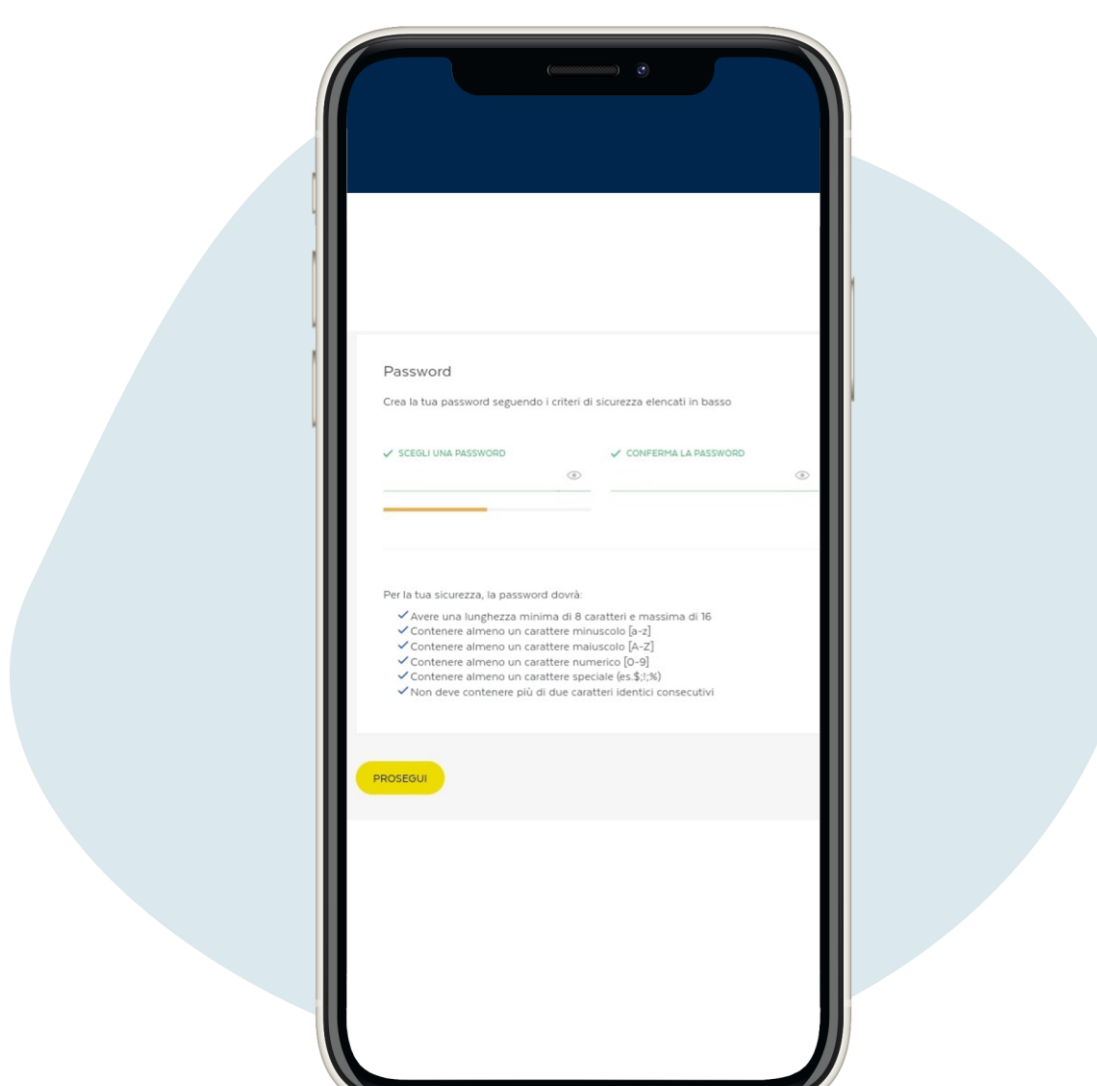

Створі ть пароль і натисні ть на prosegui ("продовжити"), ви отримаєте смс з тимчасовим паролем, який потрі бно буде змі нити пі сля першого використання

6.

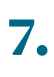

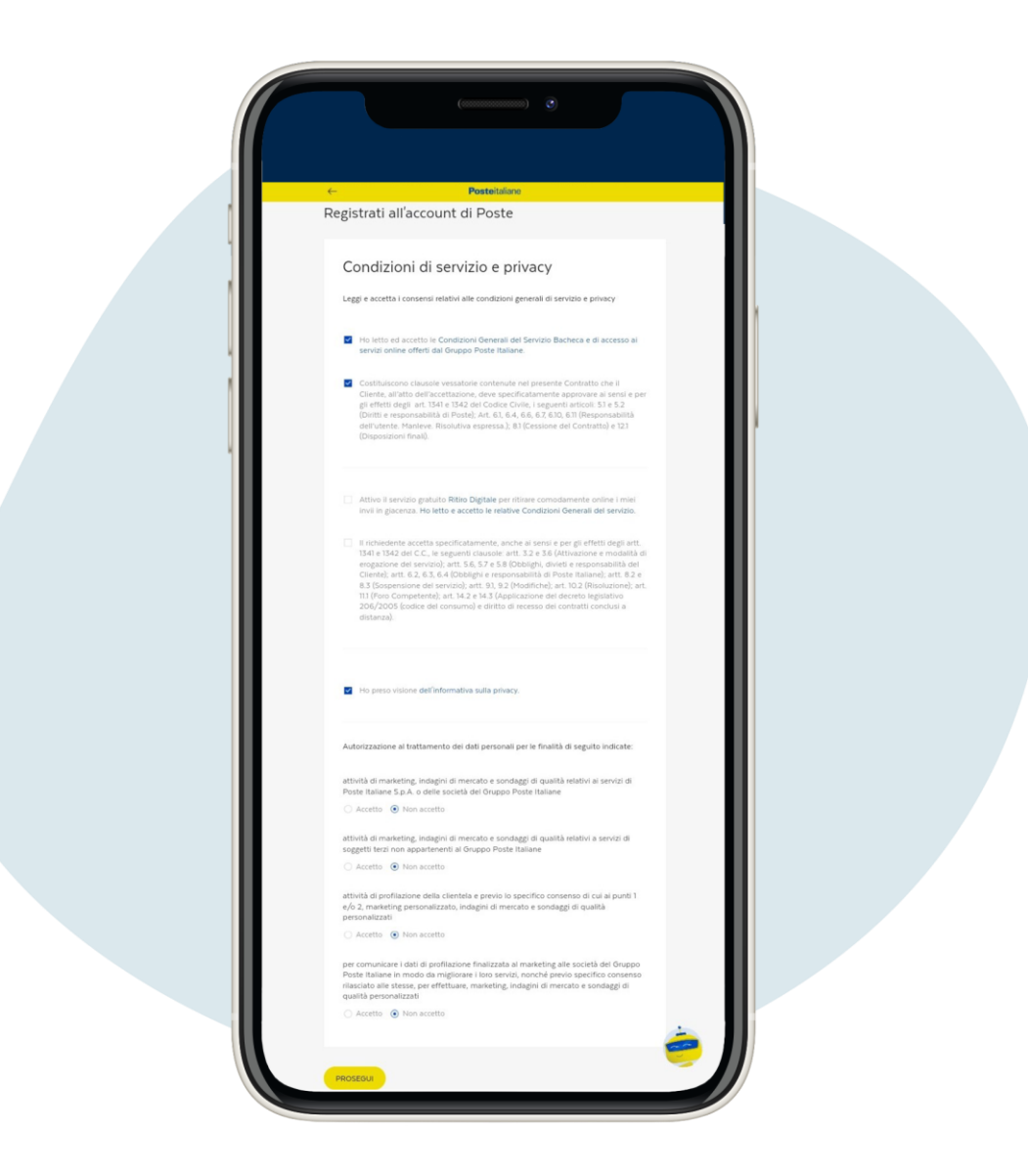

Наступна сторі нка - Умови надання послуг та конфі денці йності, заповні ть її відповідно до ваших уподобань і натисні ть на prosegui ("продовжити")

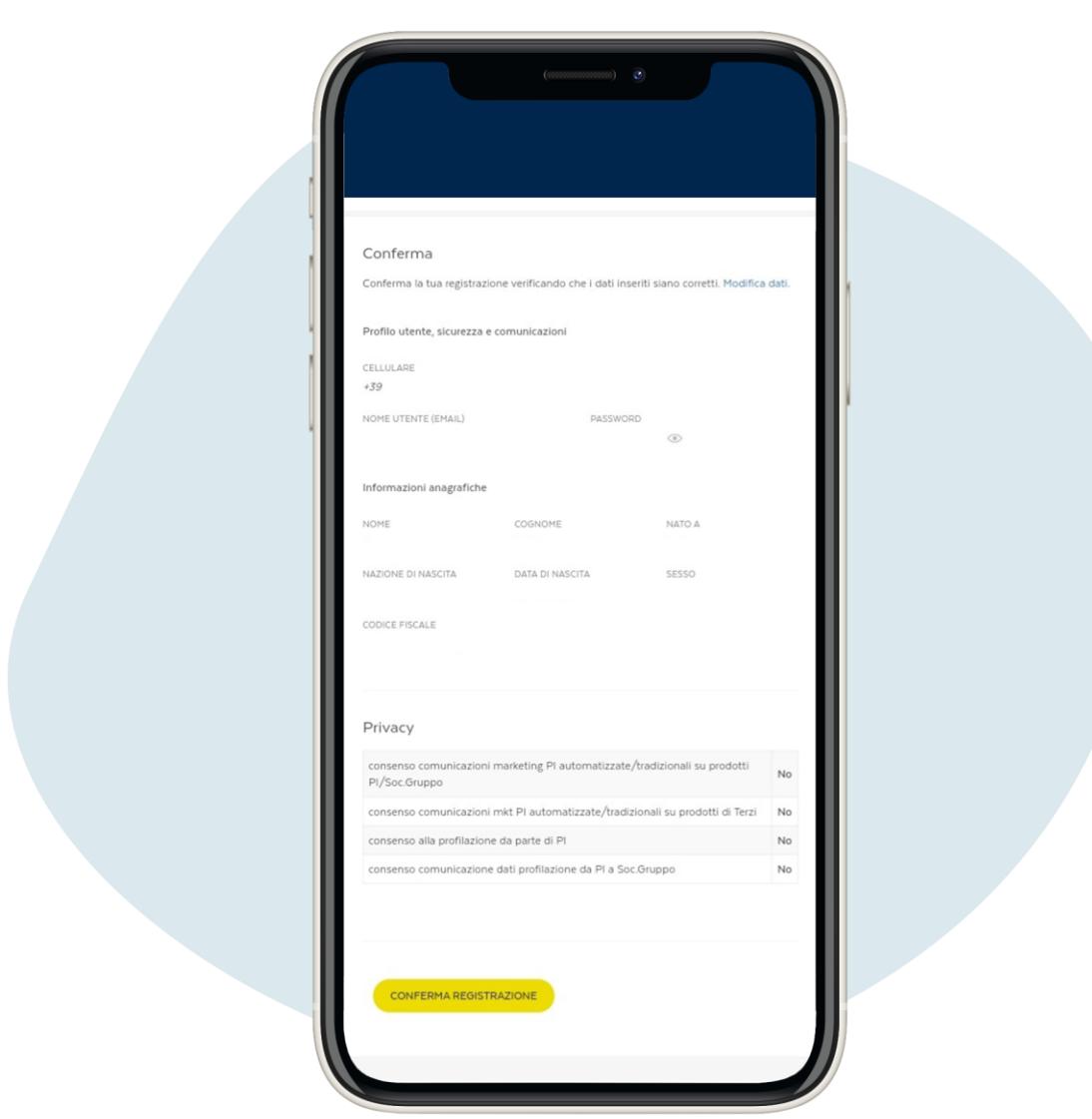

### Переві рте ві рні сть введених даних і пі дтверді ть реєстраці ю

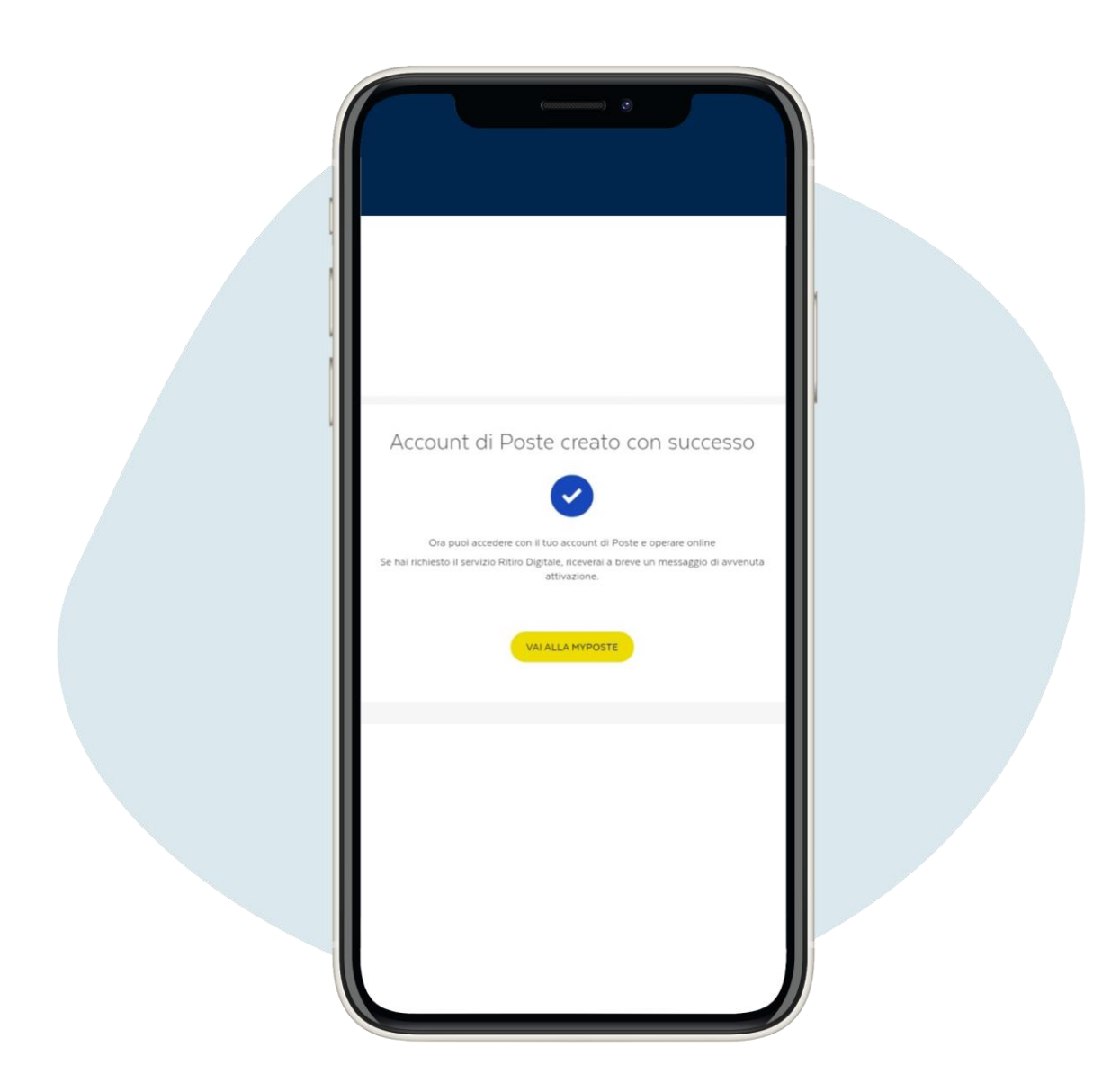

# Переві рте правильні сть введених даних і пі дтверді ть реєстраці ю

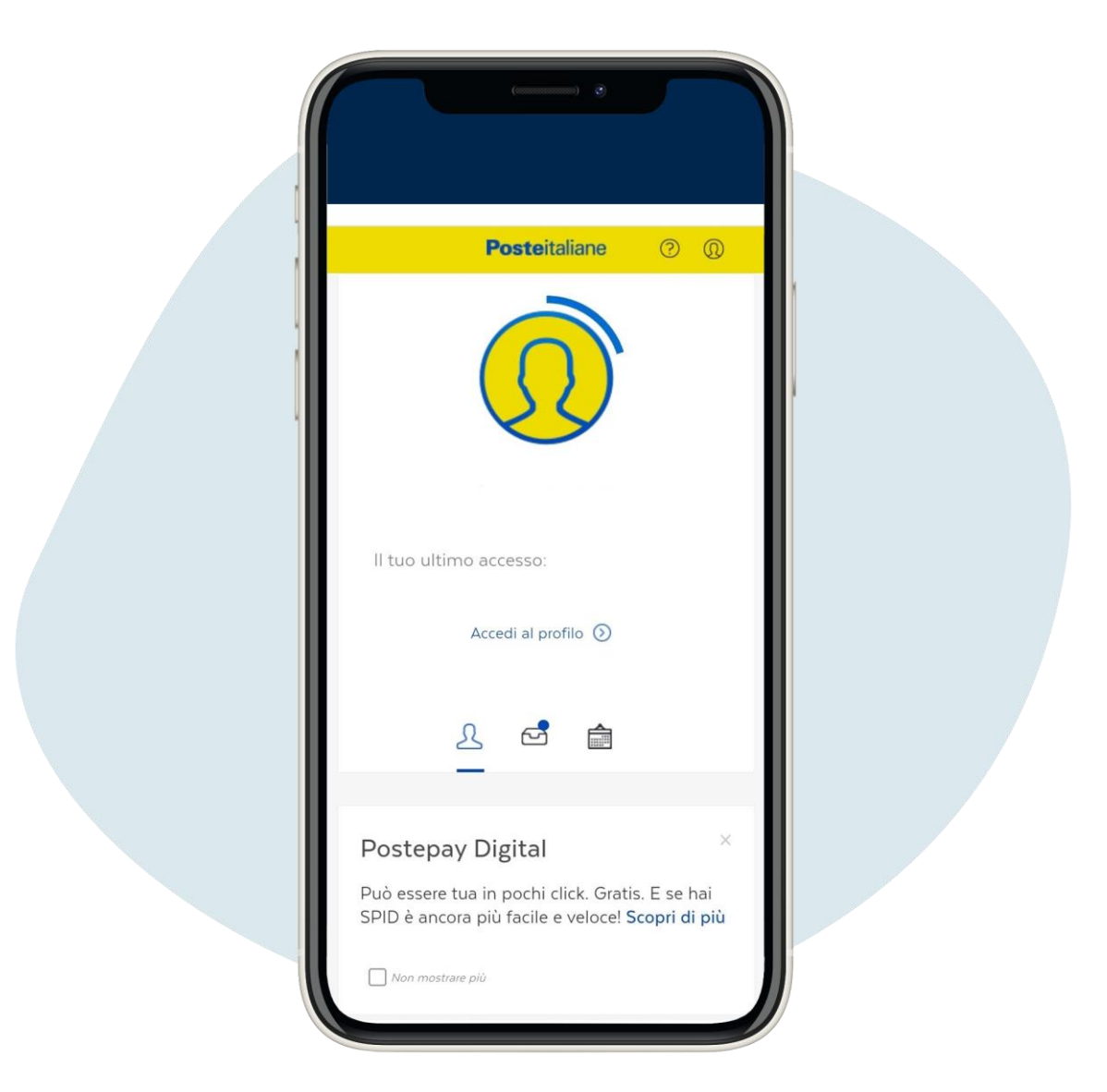

Шрб записатися на прийом до поштового ві дді лення, уві йді ть до свого профі лю, прокруті ть сторі нку вниз, натисні ть на prenota ("забронювати")

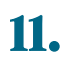

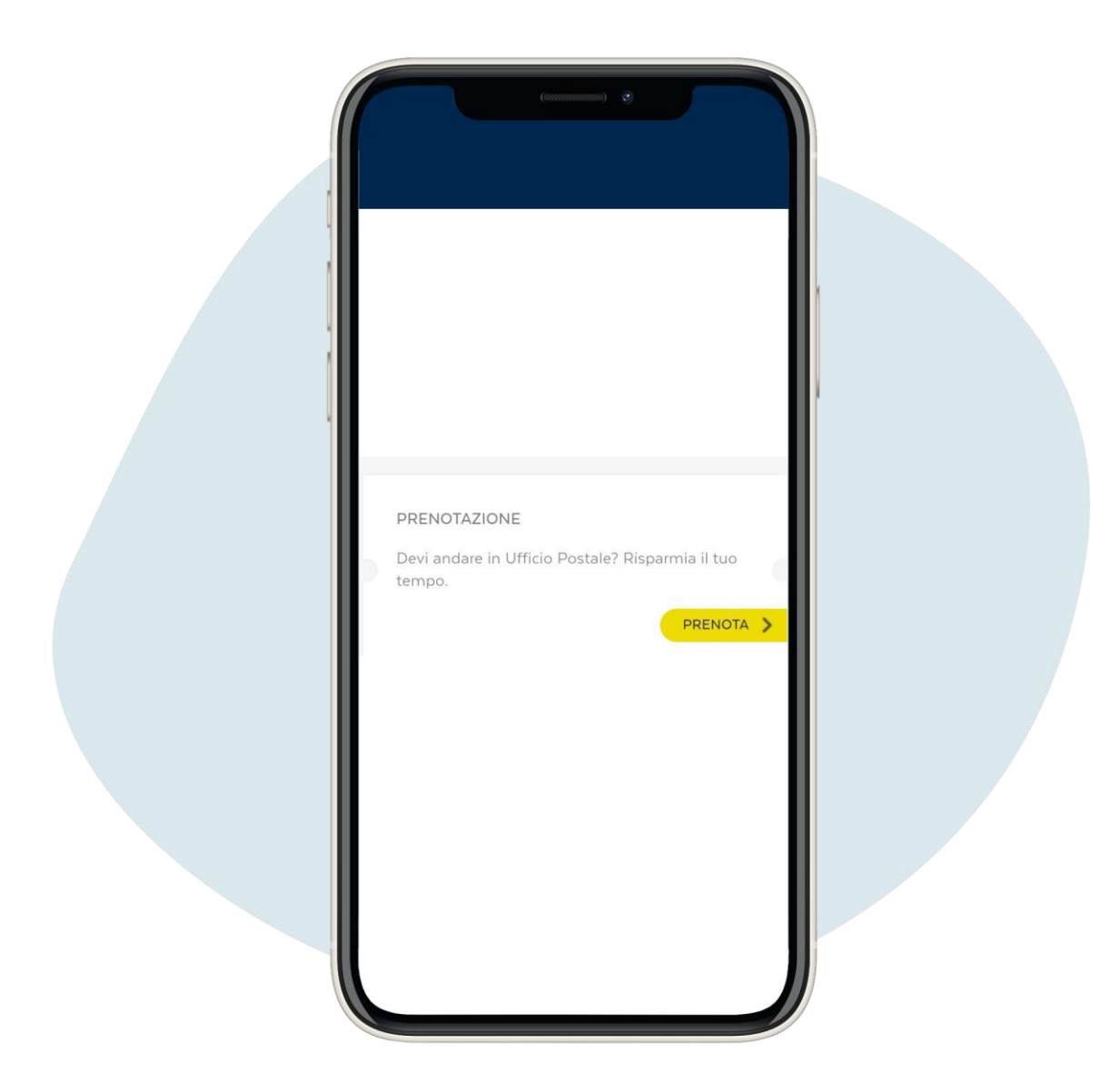

Шрб записатися на прийом до поштового ві дді лення, уві йді ть до свого профі лю, прокруті ть сторі нку вниз, натисні ть на prenota ("забронювати")

Cerca uffici postali .<br>Inchair a Duata D  $\alpha$ netri di ricerca oppure verifica di avere la geolo pecifica i parar tiva cul tun d Città del Vaticano Roma  $\circ$  $\circ$  $\bigcircled{3}$  PUNTO POSTE  $\n *UFFICIO*\n *POSTALE*$ 

#### Введі ть мі сто, в якому ви перебуваєте

12.

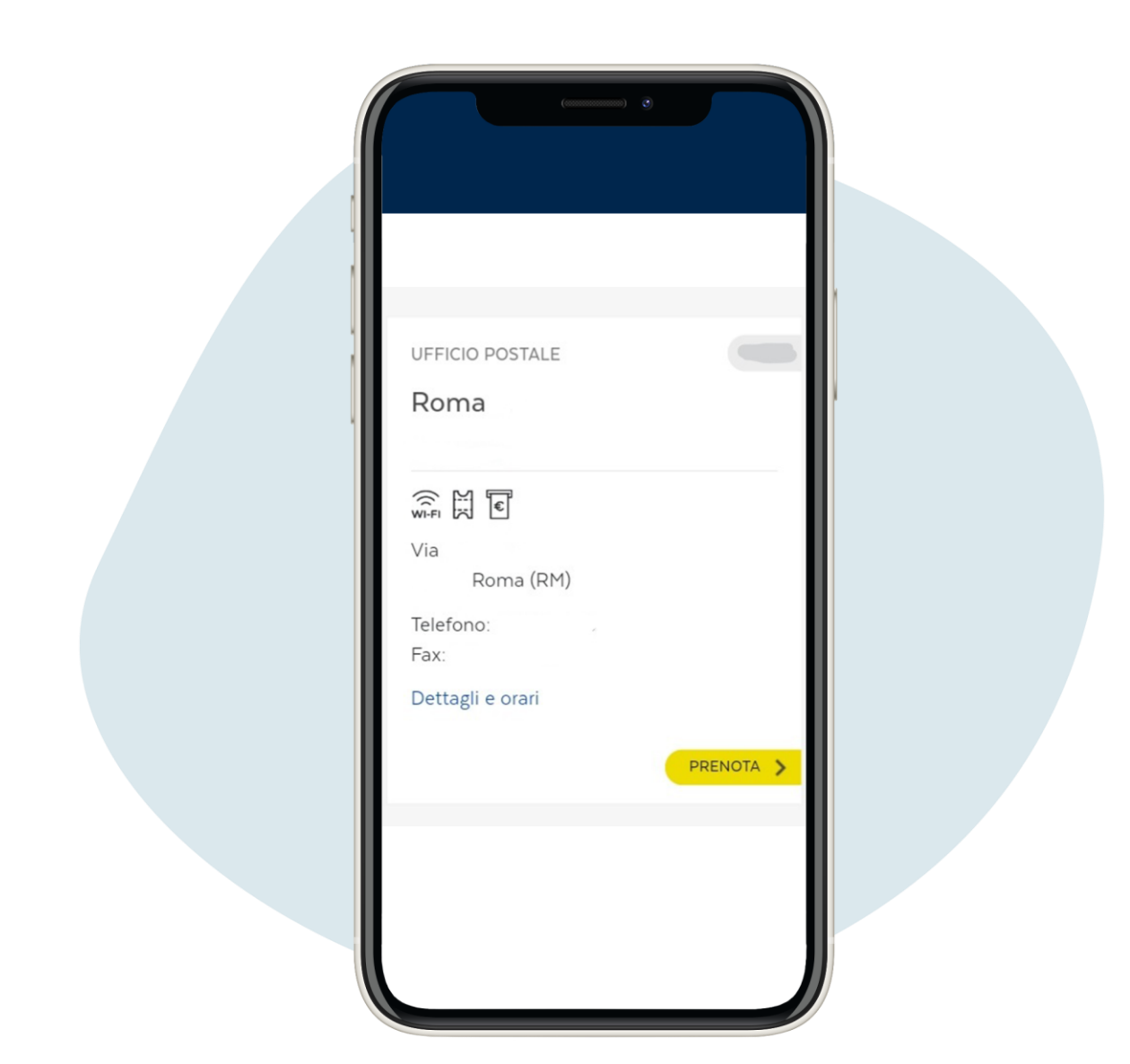

Вибері ть пошгове ві дді лення та натисні ть на prenota ("забронювати")

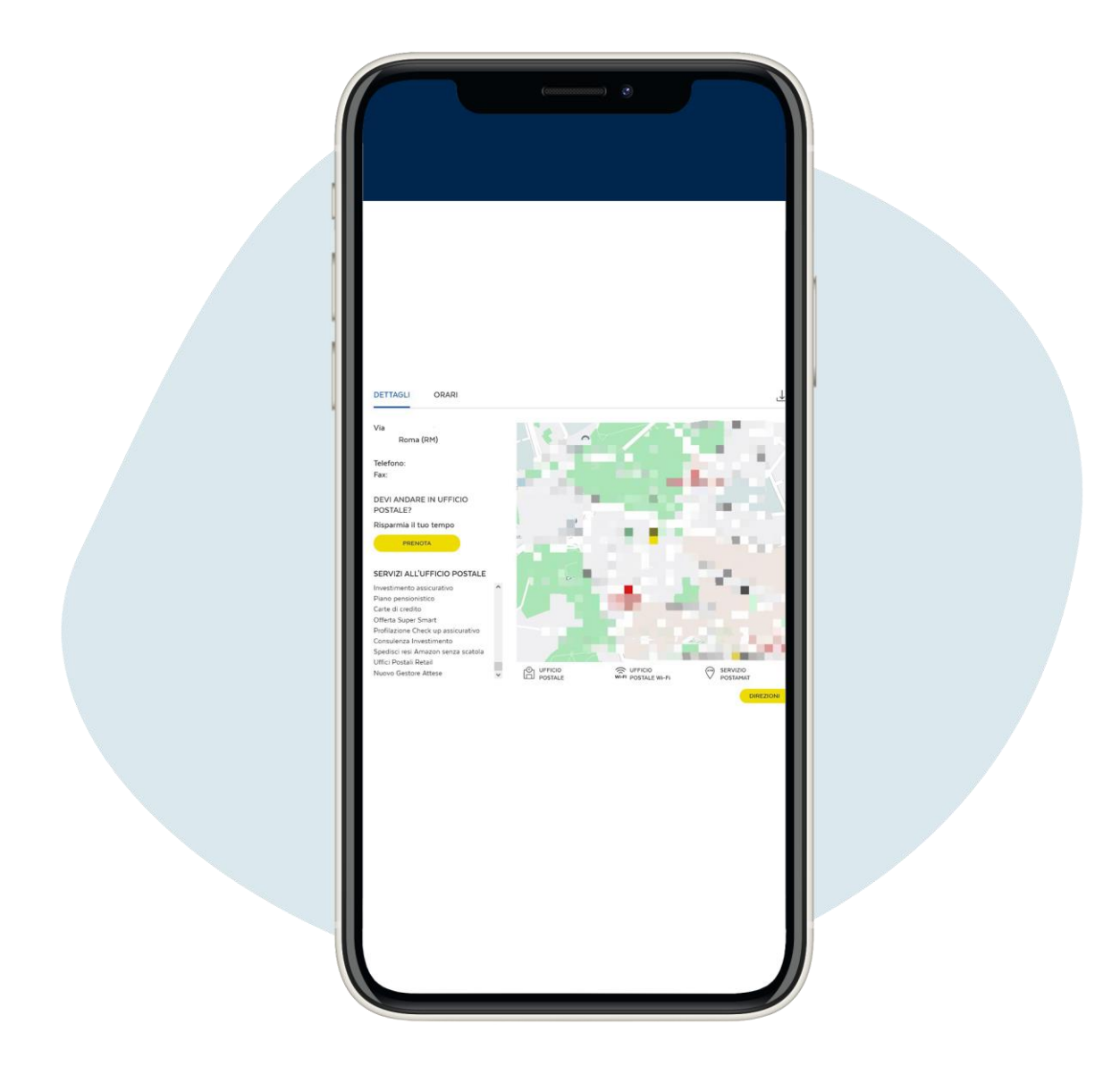

Ві дкриється сторі нка з деталями обраного вами офі су, натисні ть на prenota ("забронювати")

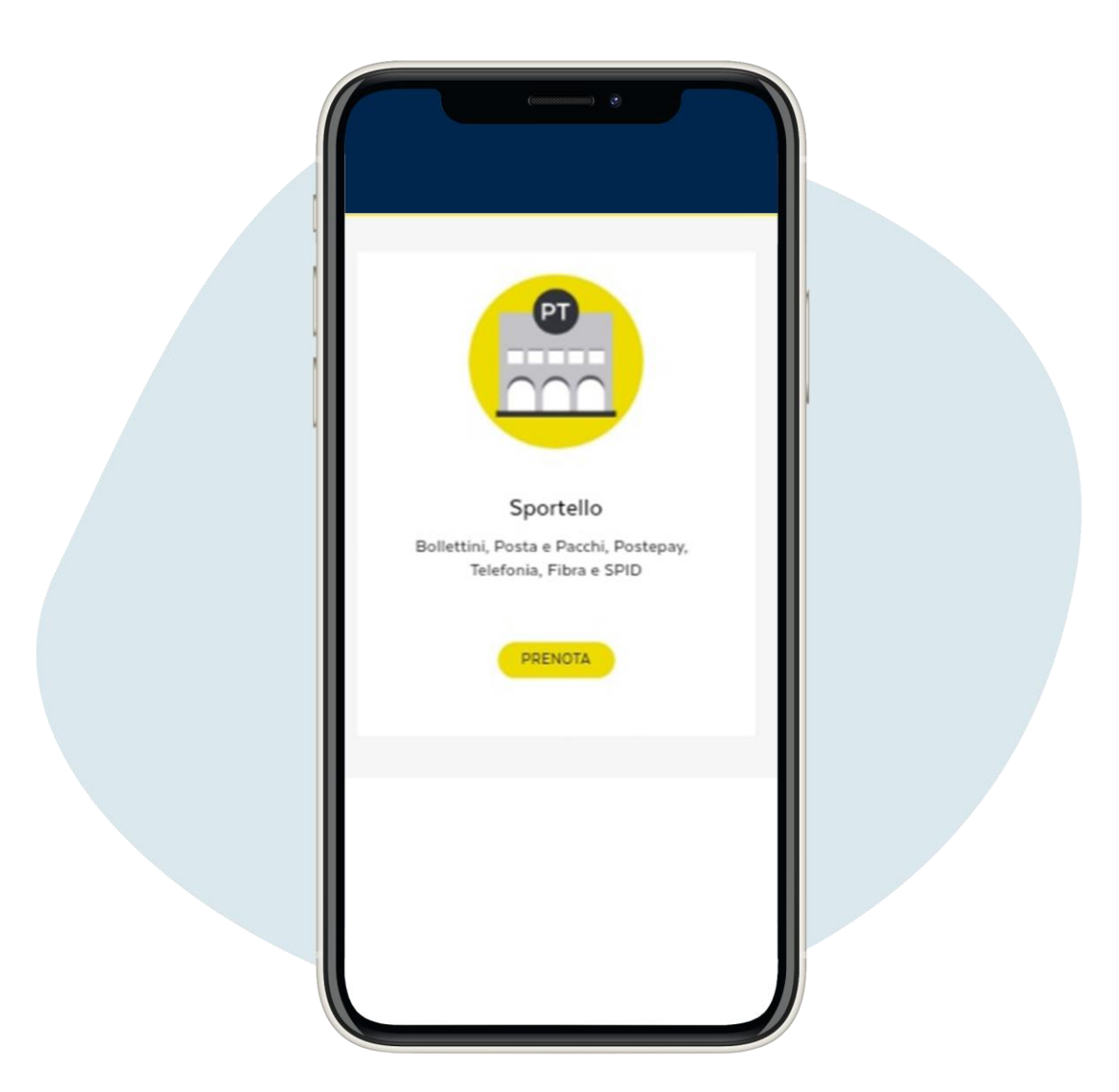

### Обері ть варі ант sportello ("ві конце") та натисні ть на prenota ("забронювати")

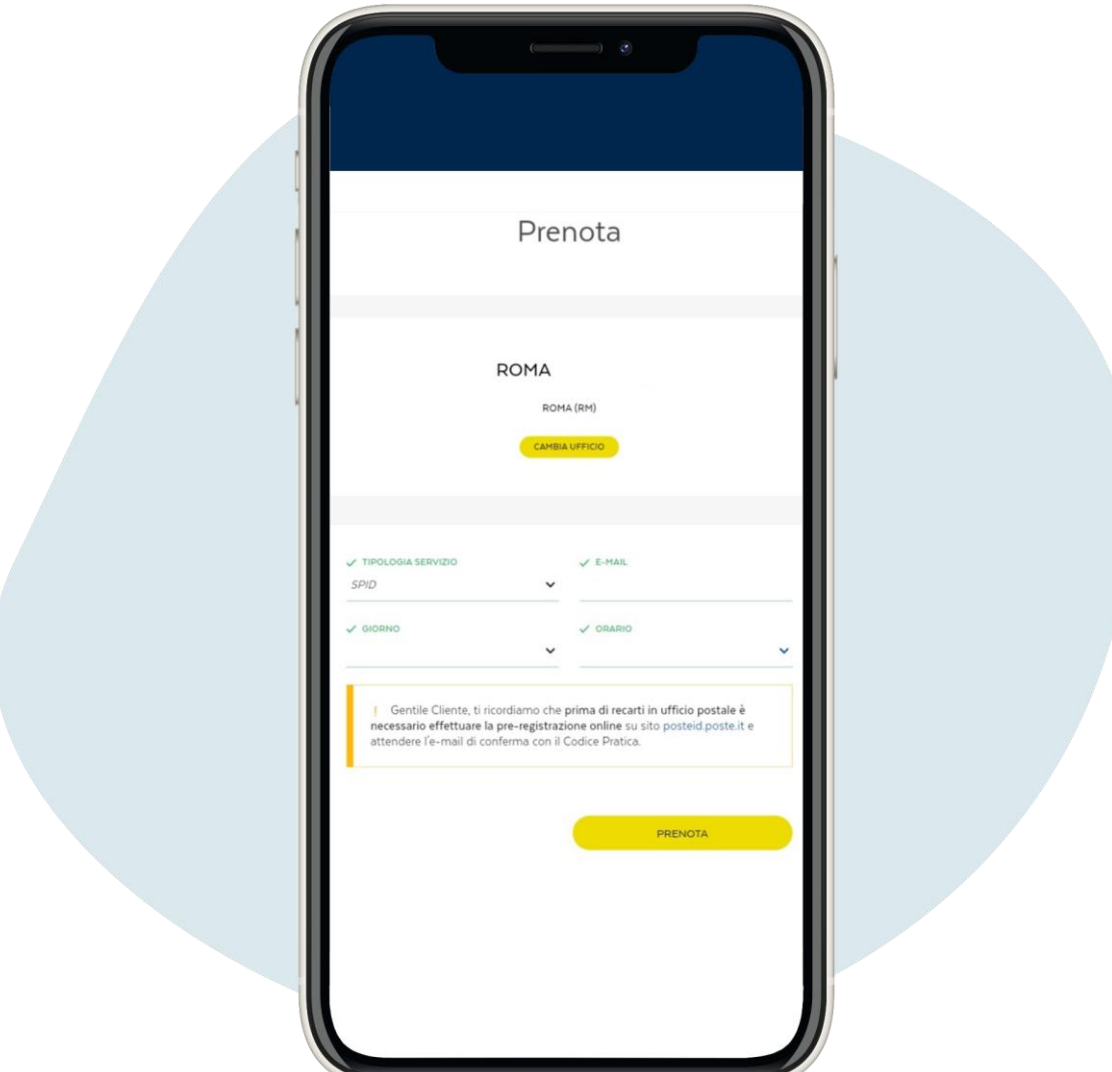

**Перейді ть до типу пос луг и т а вибері ть** SPID **у с падному меню**, **введі ть с вою електронну пошт у**, **вибері ть бажаний день т а час з ус трі чі т а натис ні ть на** prenota ("**з абронювати**")

Prenotazione confermata

17.

## **Ви з ді йс нили бронювання**! **Ви может е с качати квитанці ю бронювання**, **з якою ви может е пі ти на пошт у**, **щоб активувати** SPID.

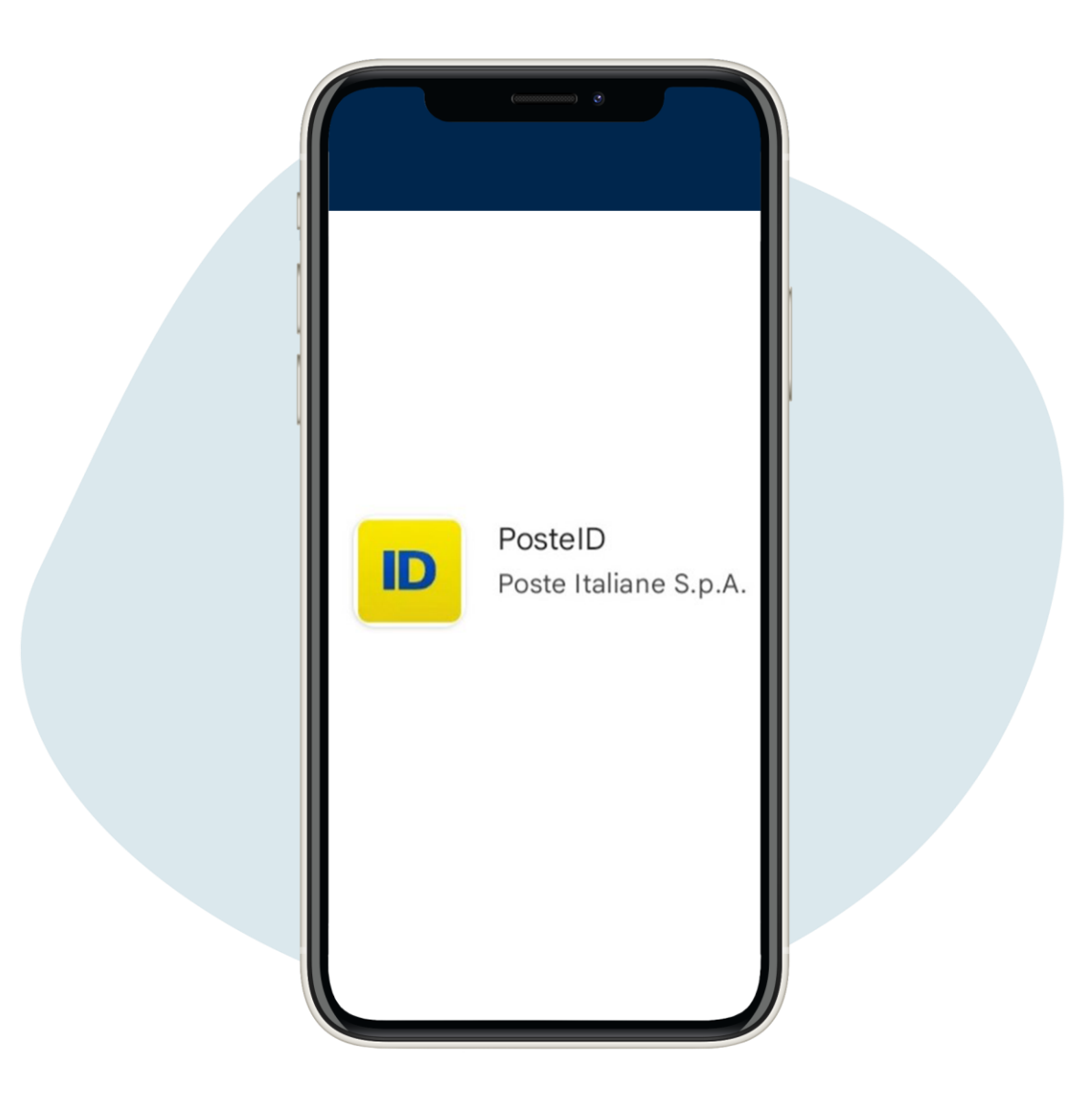

Пі сля активації SPID ви можете використовувати його для входу за допомогою свої х облі кових даних (електронна пошта та пароль) та текстового пові домлення, що надсилається на вказаний телефон пі д час кожного входу, або завантаживши додаток PostelD.

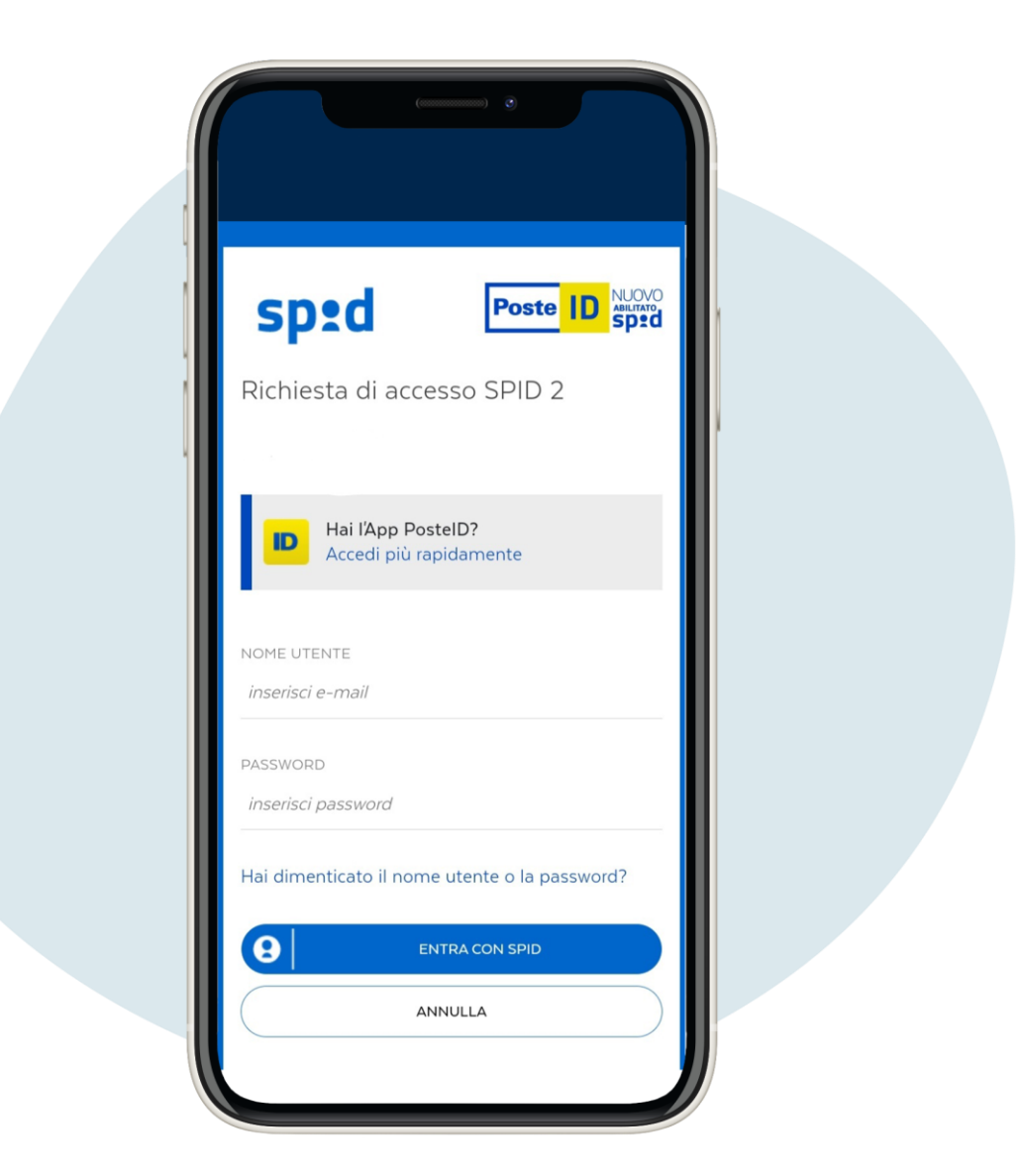

Якщо ви використовуєте додаток PostelD пі д час першого входу, вампотрі бно буде ввести електронну пошгу та пароль SPID, а також створити 6-з начний код, який з надобиться вам при кожному вході в додаток

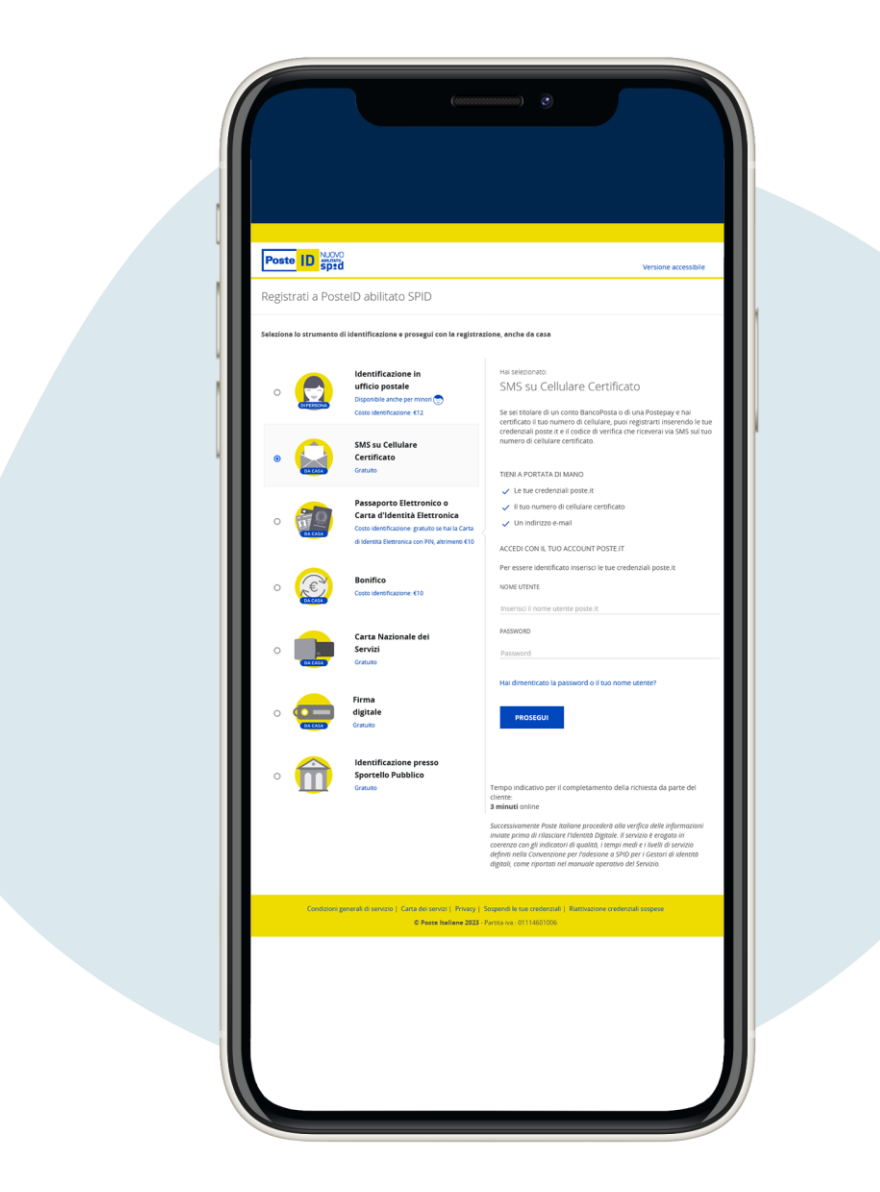

**Якщо у вас є рахунок** BancoPosta **або** Postepay, **процедура отримання** SPID **буде дешевшою та швидшою**. **Вам потрі бно буде вибрати варі ант** "SMS su Cellulare Certificato" ("**с мс на с ертифі кований мобі льний**")

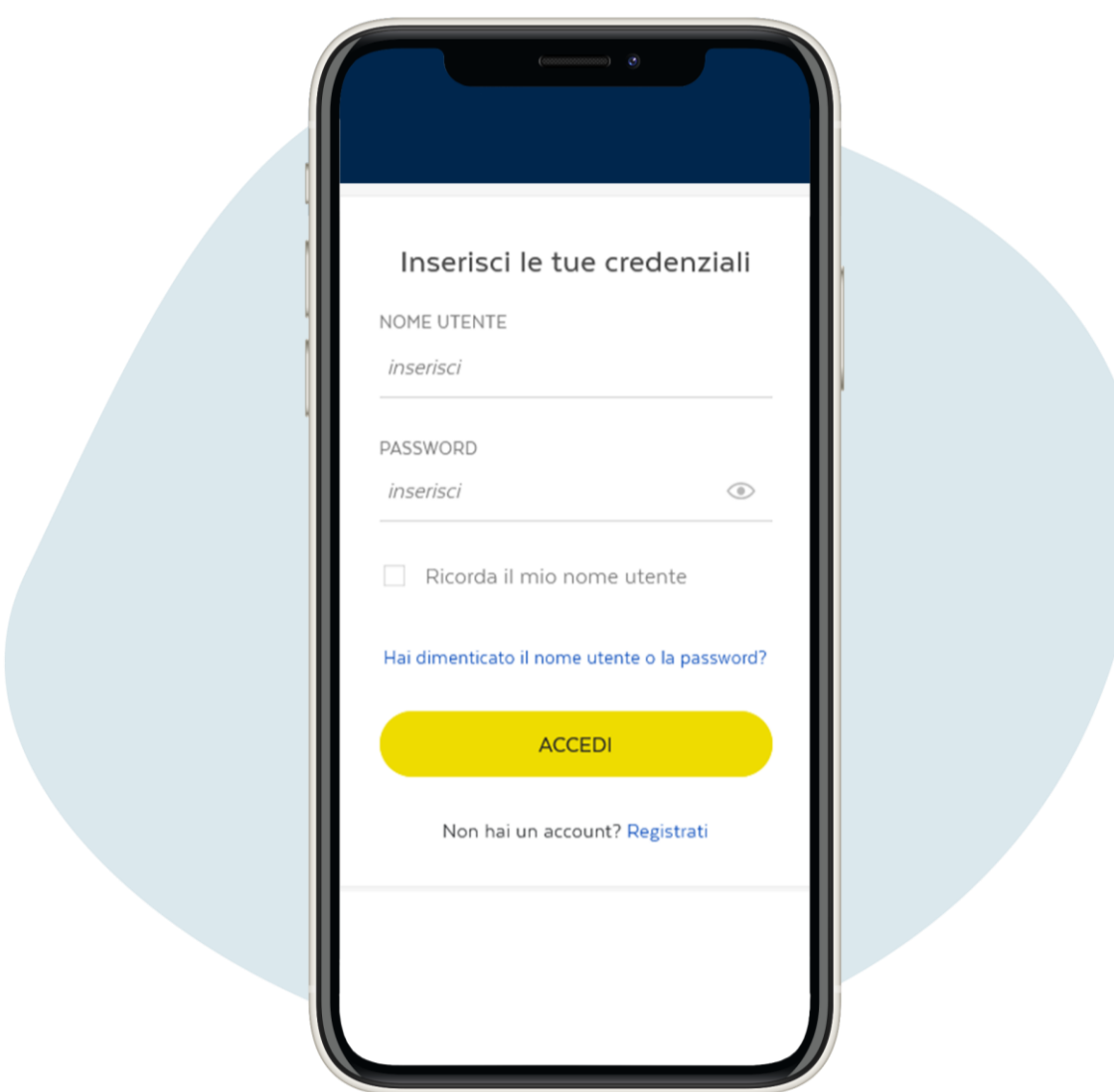

## **Натис ні ть на** Hai dimenticato nome utente e password? ("**Забули і м**'**я корис т увача т а пароль**?")

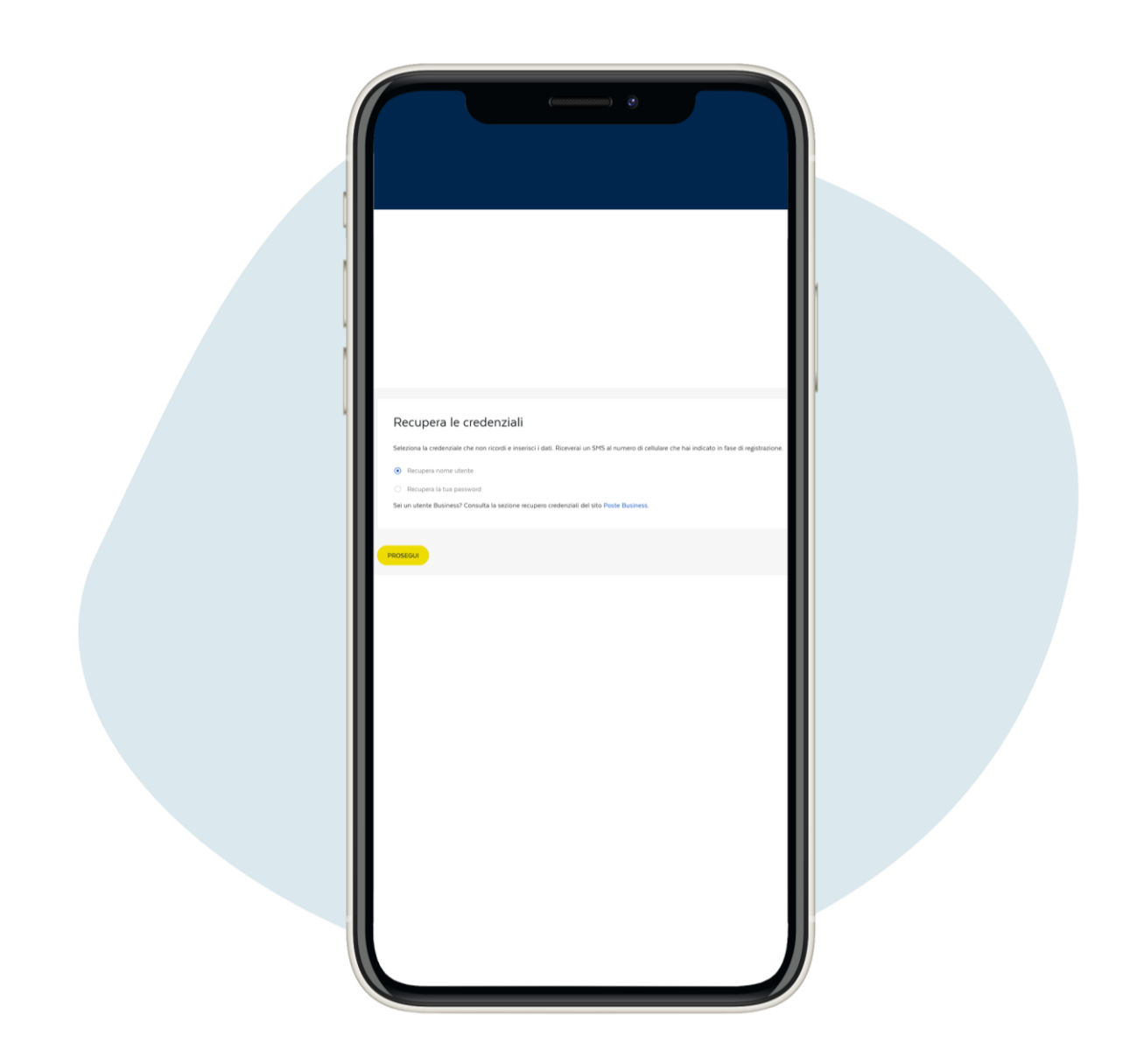

## **Якщо вам потрі бно повернути ваше і м**'**я корис т увача**, **натис ні ть на кнопку** Recupera nome utente ("**Повернути і м**'**я корис т увача**")

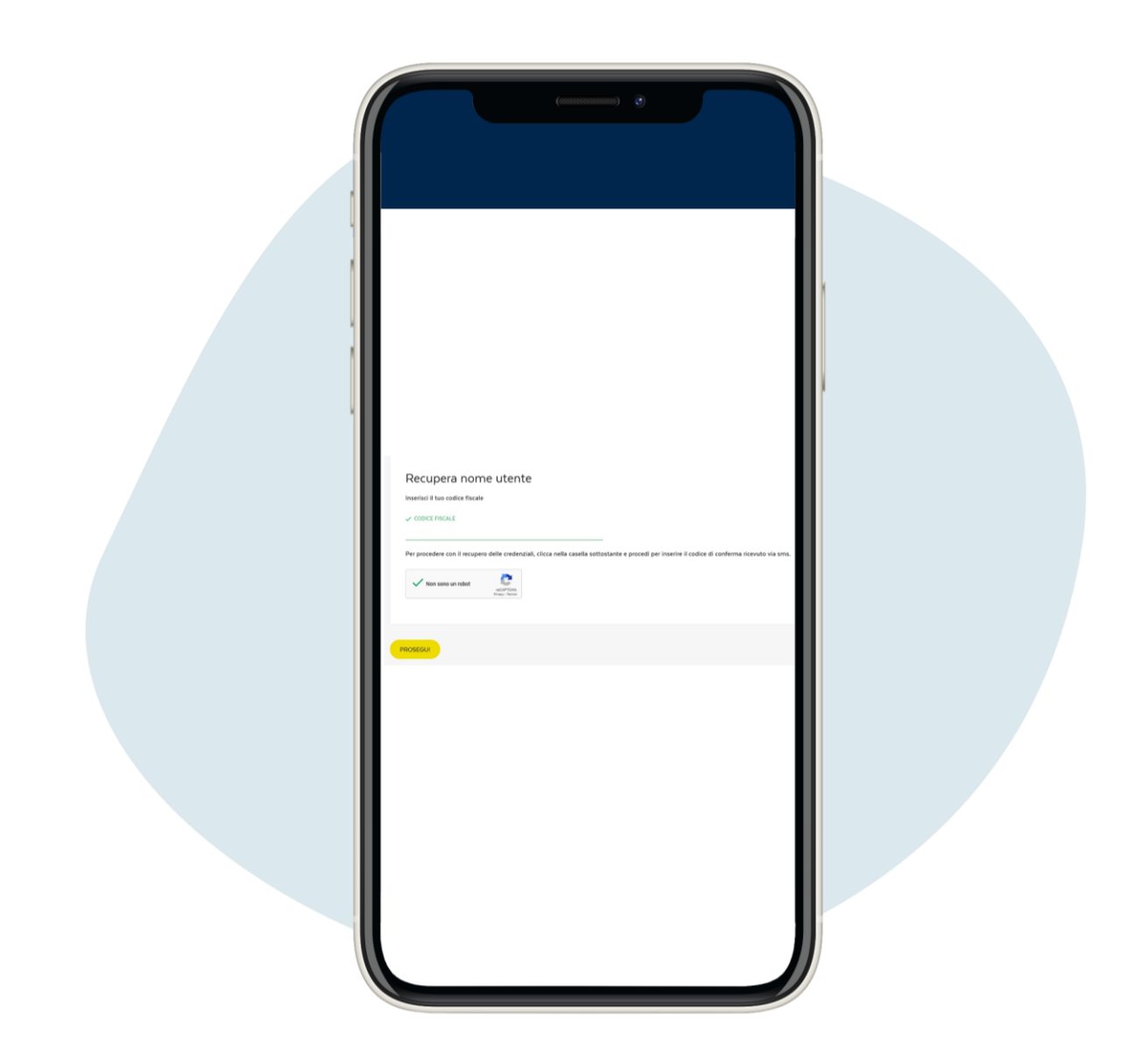

## **Введі ть податковий код**, **пот і м натис ні ть на** prosegui ("**продовжити**")

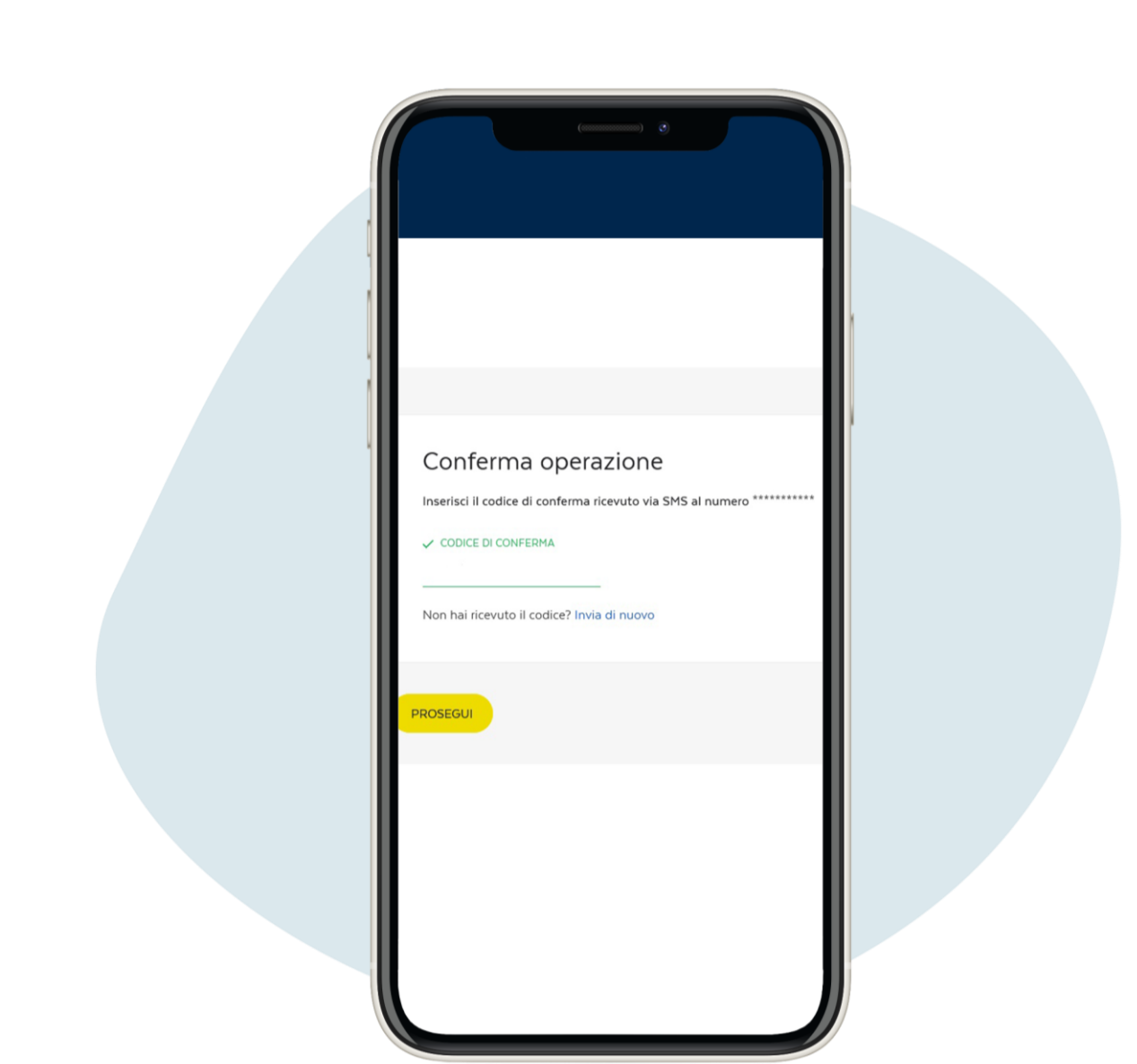

Ви отримаєте текстове пові домлення на ваш телефонз кодомпі дтвердження, який потрі бно ввести, а поті мнатиснути на кнопку prosegui ("продовжити")

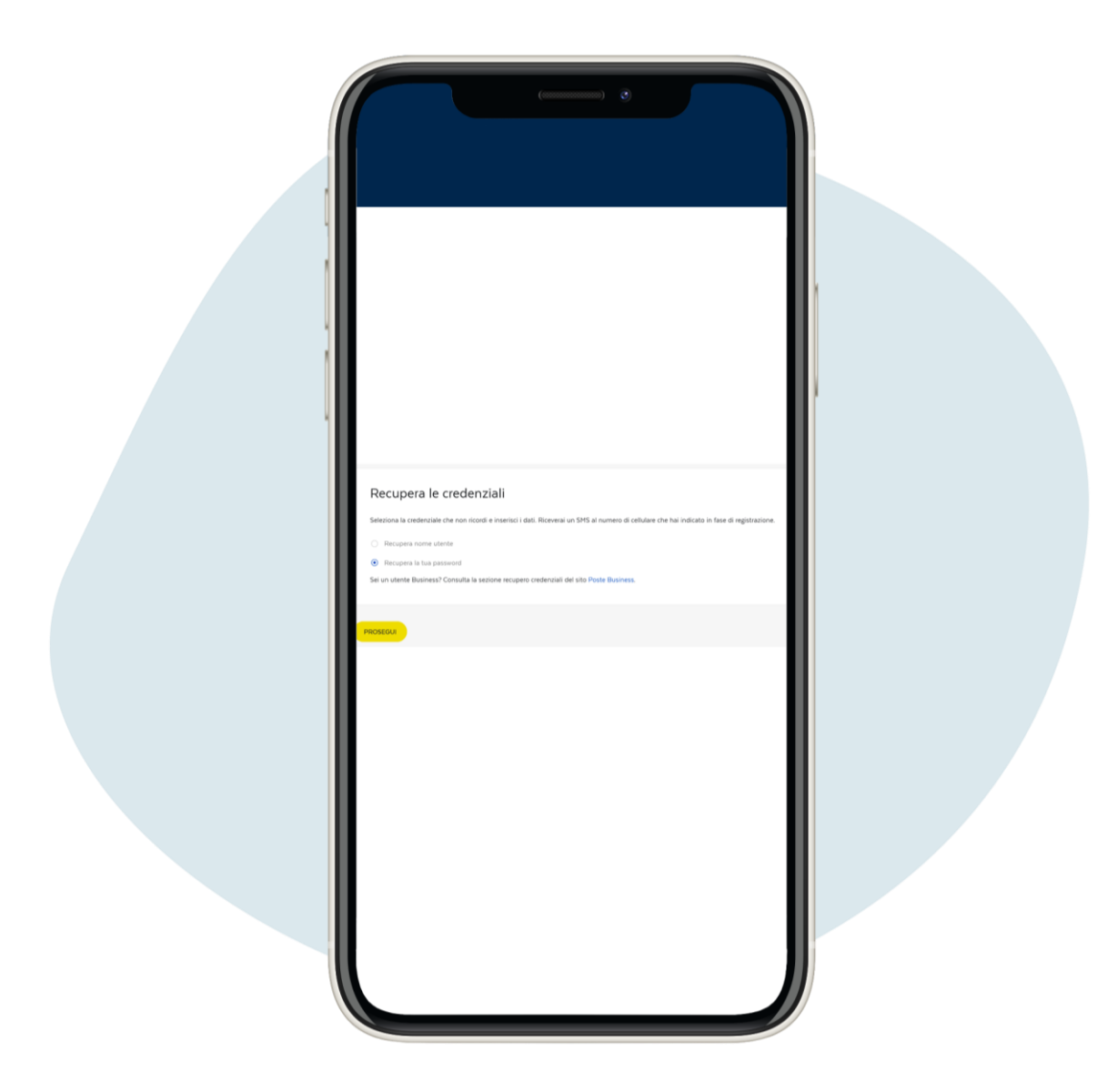

**Якщо вам потрі бно ві дновити пароль**, **натис ні ть на** Recupera la tua password ("**Ві дновити ваш пароль**")

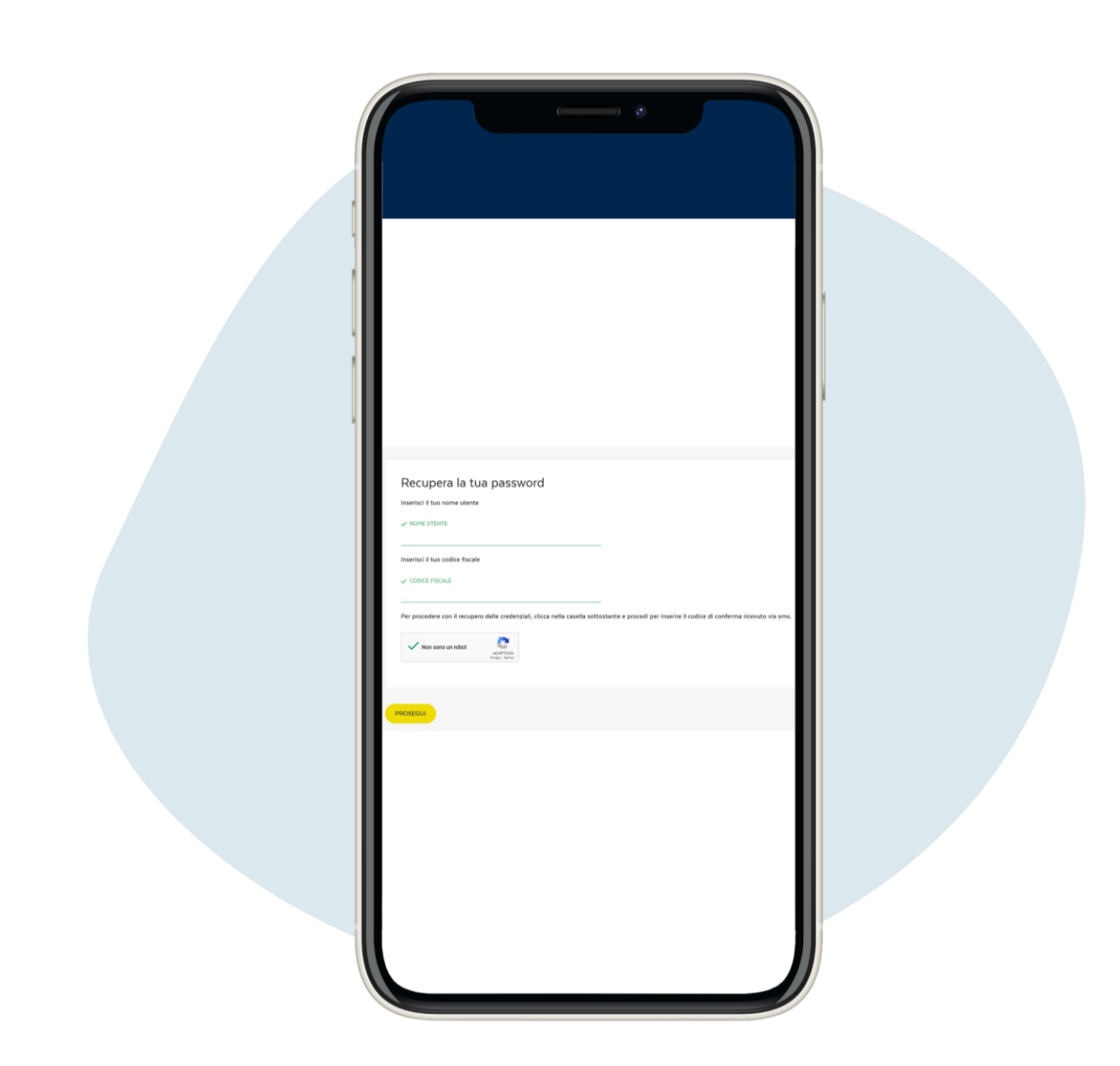

Введі ть і м'я користувача та податковий код. Ви отримаєте текстове пові домлення з тимчасовим паролем, який потрі бно змі нити пі сля першого використання.